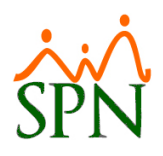

# SPN - Novedades versión 8.6

### Tabla de contenido

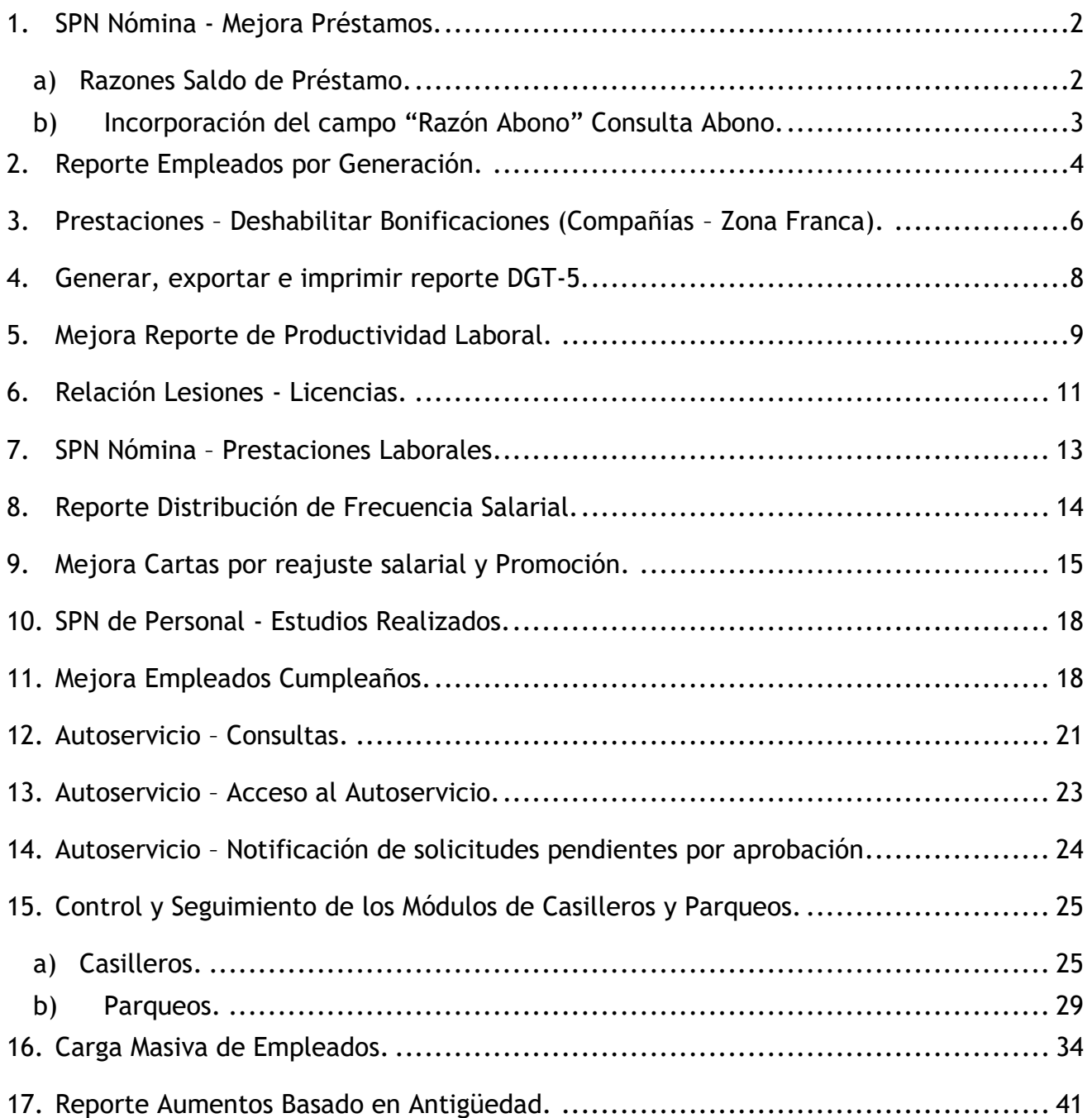

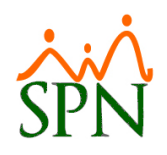

#### <span id="page-1-0"></span>**1. SPN Nómina - Mejora Préstamos.**

#### <span id="page-1-1"></span>**a) Razones Saldo de Préstamo.**

Desde la pantalla "Razón saldo de préstamo" del menú (Parámetros/ Otros Parámetros/Razones saldo préstamo). El usuario podrá registrar las razones de saldo de préstamos, estas descripciones se podran visualizar en la lista desplegables denominada "Razón de Cobro" de la pantalla "Cobro de Prestamos" desde el menú (Transacciones/Cobro Préstamo).

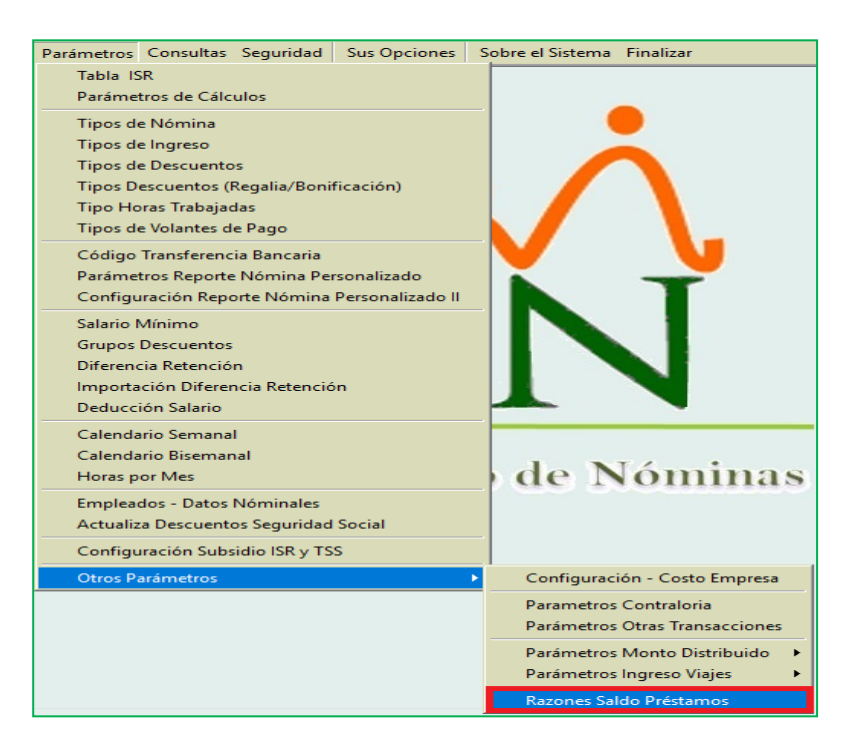

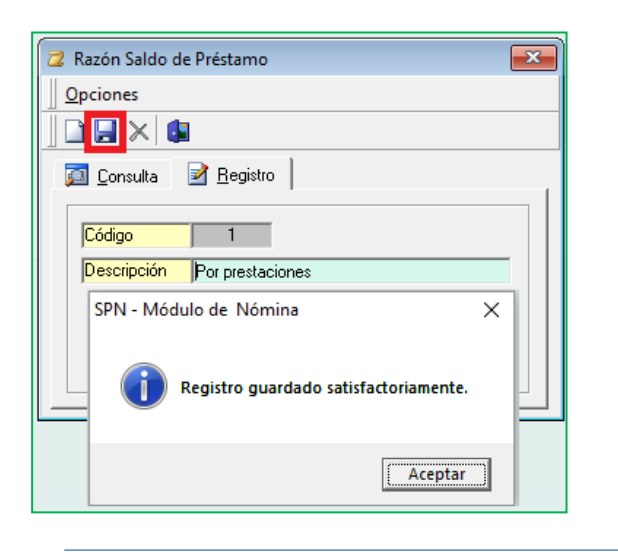

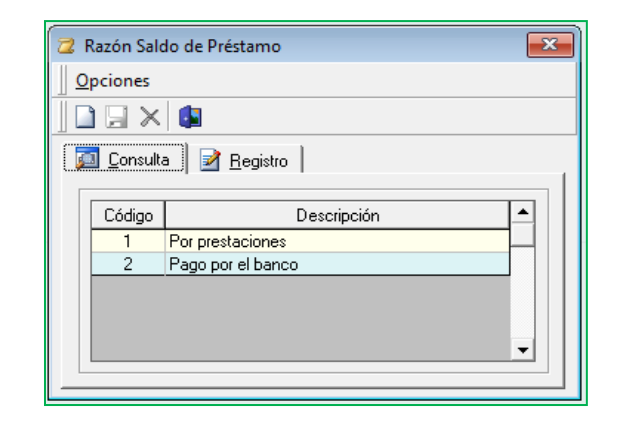

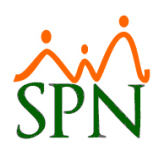

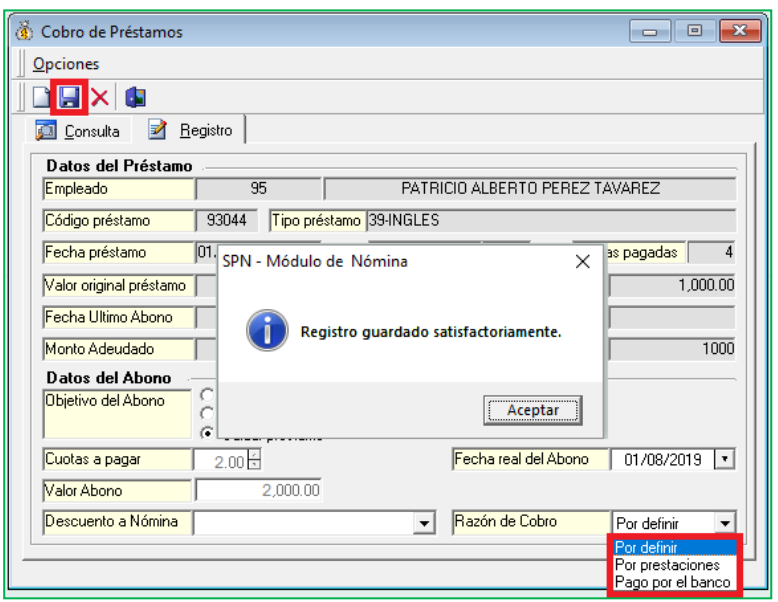

Cabe mencionar que una vez sea aprobado un determinado cálculo de prestaciones se crea automáticamente un registro en la pantalla "Consulta Abono" del menú (Consulta/Abono Prestamos) con saldo del préstamo y asignará al campo "Razón de cobro" el valor "Por prestaciones".

#### <span id="page-2-0"></span>**b) Incorporación del campo "Razón Abono" Consulta Abono.**

Desde la pantalla "Consulta Abonos" del menú (Consulta/Abono Prestamos). En dicha pantalla se incorporó "Razón Abono", el cual denota por cual naturaleza fue saldado el préstamo.

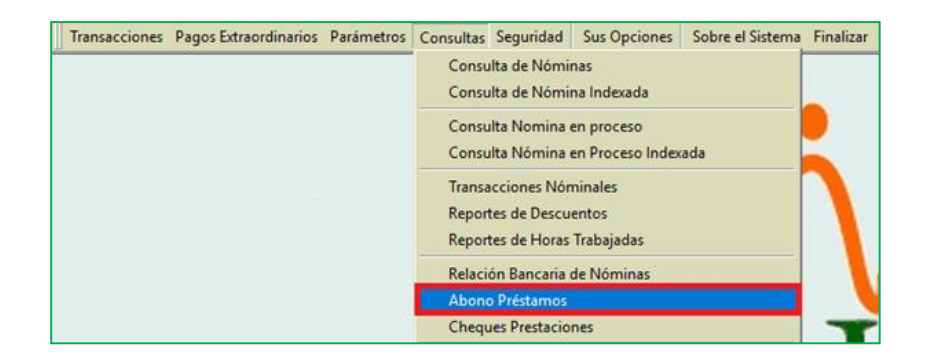

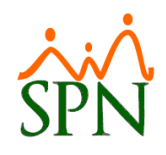

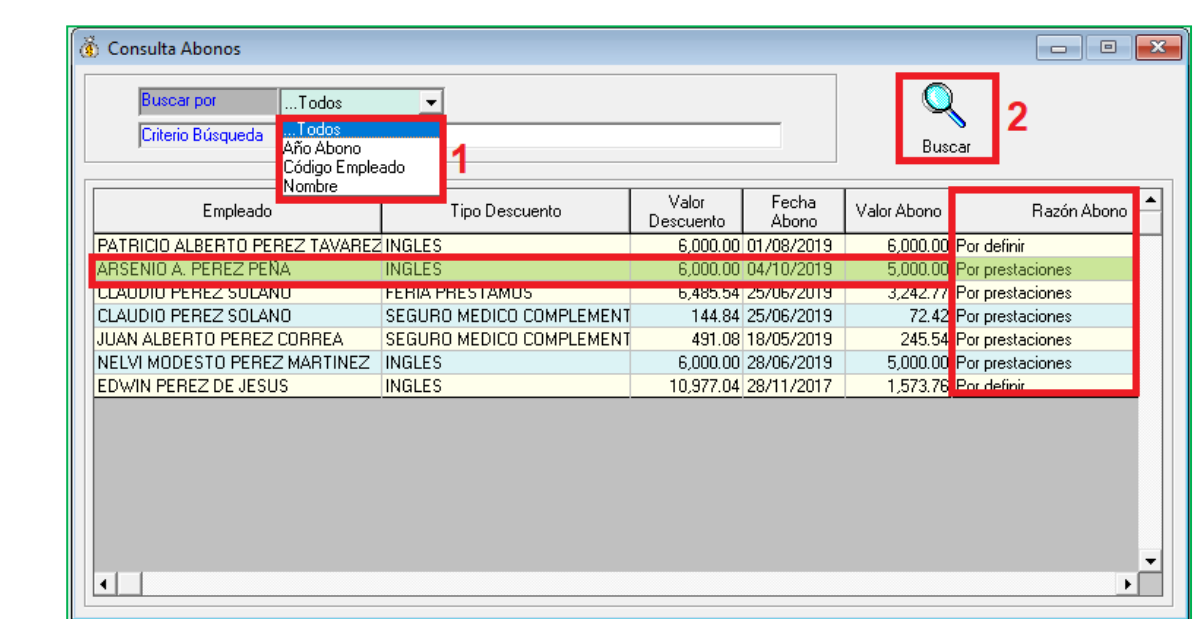

#### <span id="page-3-0"></span>**2. Reporte Empleados por Generación.**

Esta nueva funcionalidad le permitirá al usuario con permisología correspondiente en la plataforma de SPN Módulo de Personal, la potestad de generar reportes que disgregue por generación a los colaboradores, en función a los controles y criterios ingresado en pantalla. Desde la pantalla "Reporte de Empleados por Generación" del menú (Reporte Varios/Empleados por Generación).

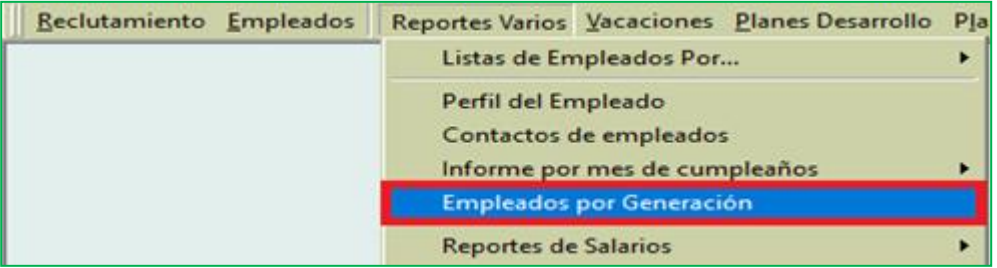

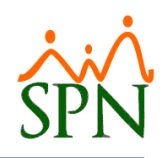

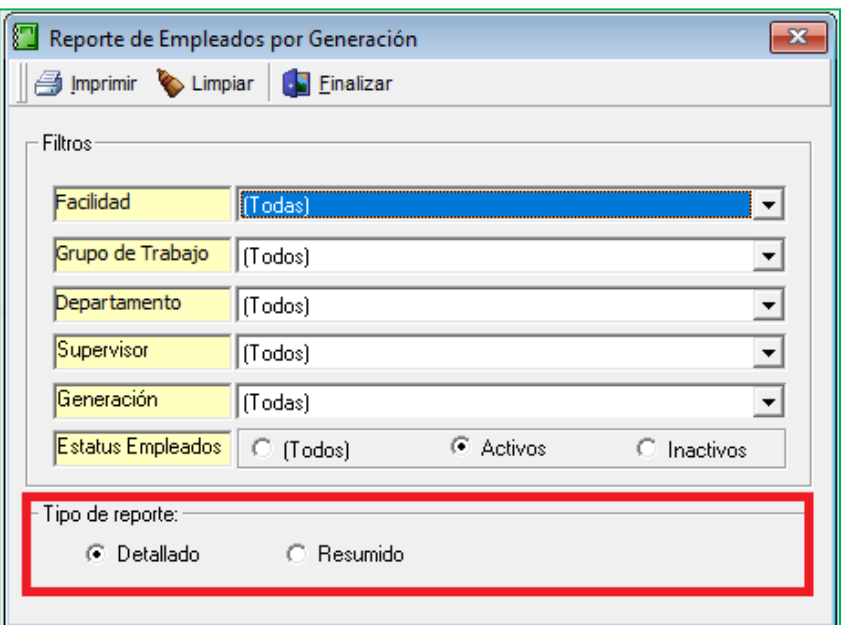

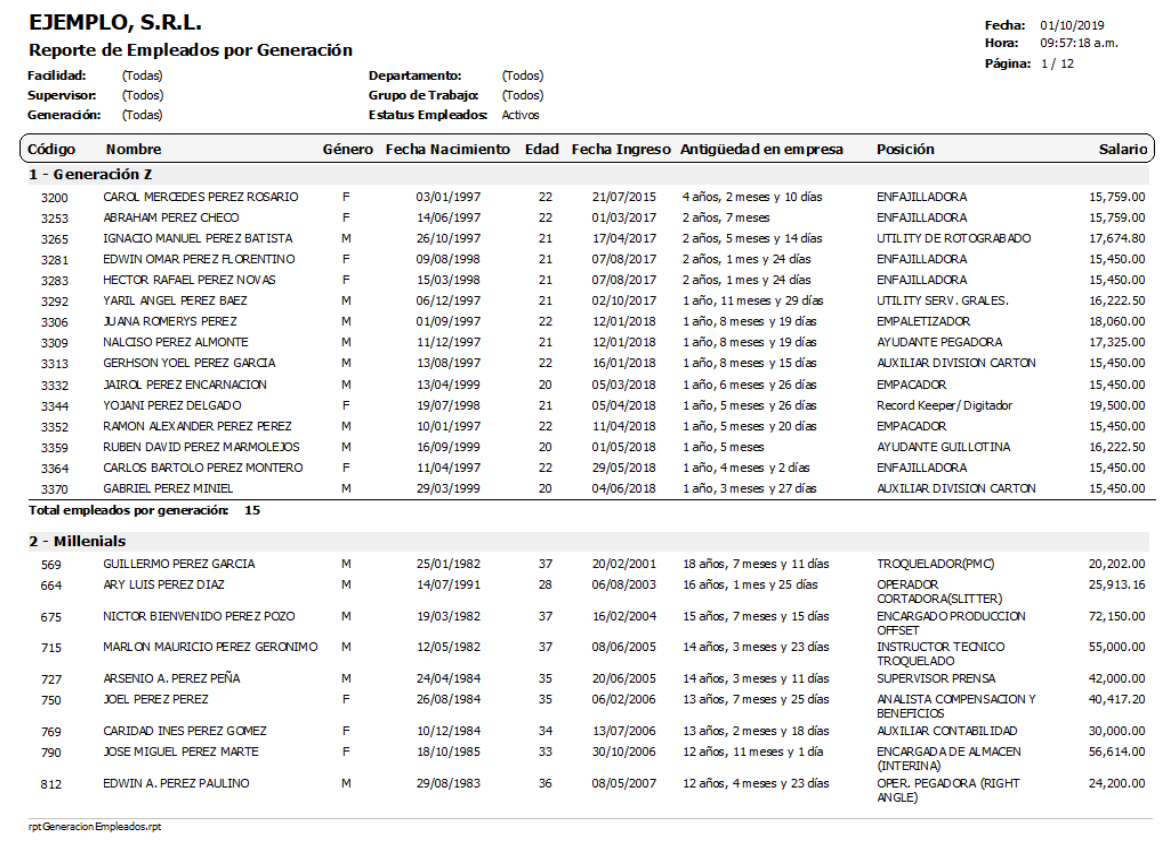

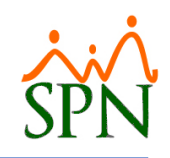

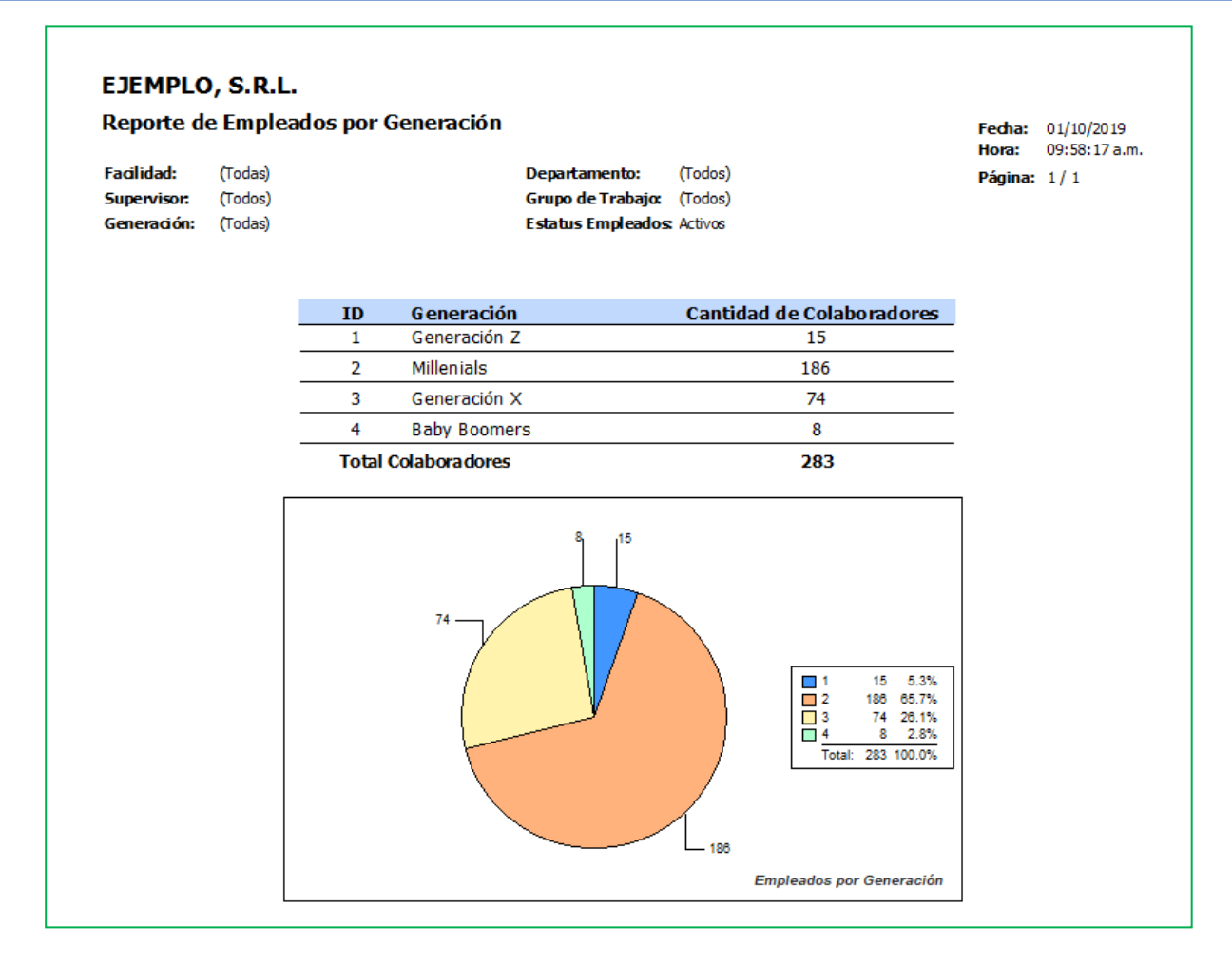

#### <span id="page-5-0"></span>**3. Prestaciones – Deshabilitar Bonificaciones (Compañías – Zona Franca).**

Esta nueva funcionalidad le permitirá al usuario con permisología correspondiente en la plataforma de SPN Módulo de Personal, la posibilidad de habilitar o no un nuevo parámetro cuya función es deshabilitar por defecto el campo denominado "Bonificación" desde la pantalla "Prestaciones Laborales" de menú (Pagos Extraordinarios/Prestaciones Laborales). Cabe destacar que a pesar de estar habilitado dicho parámetro el usuario al momento de realizar un cálculo de prestaciones laborales podrá habilitar el campo denominado "Bonificaciones" e ingresar data en el mismo con solo click en el cotejo que se encuentra a la izquierda de este. Desde la pantalla "Compañías" del menú (Administración/compañía/compañías)

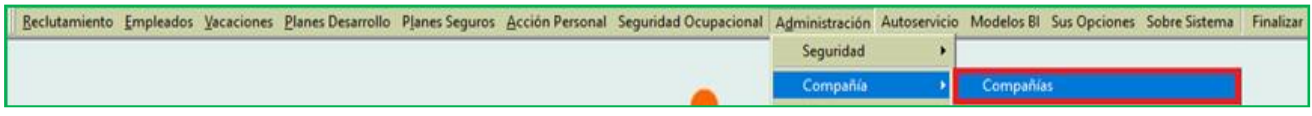

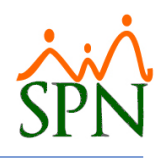

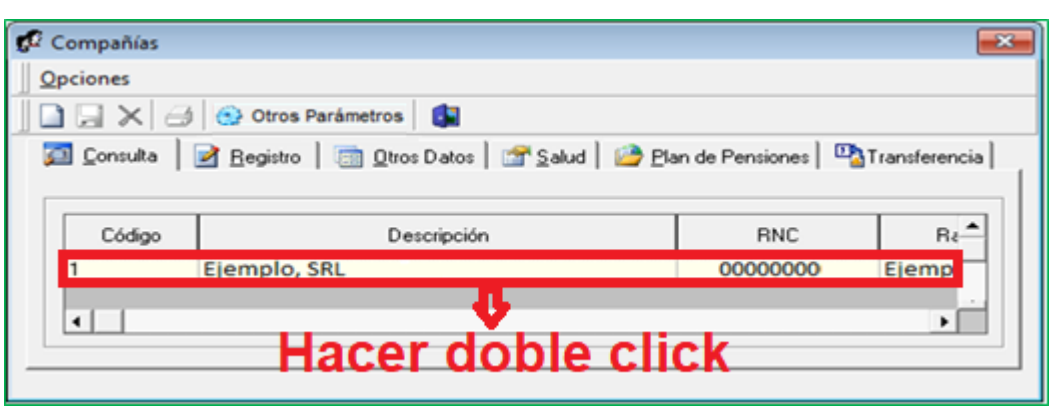

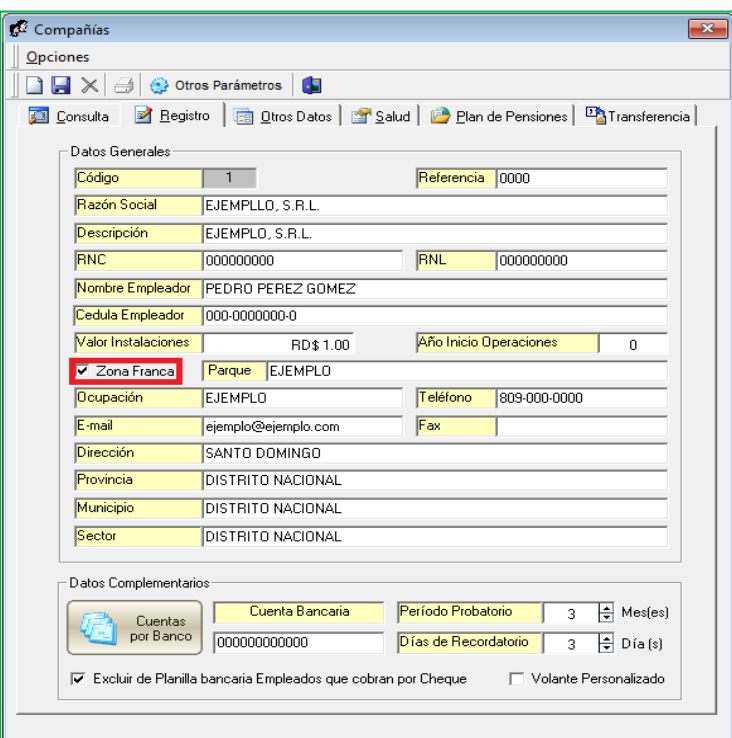

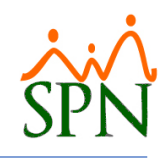

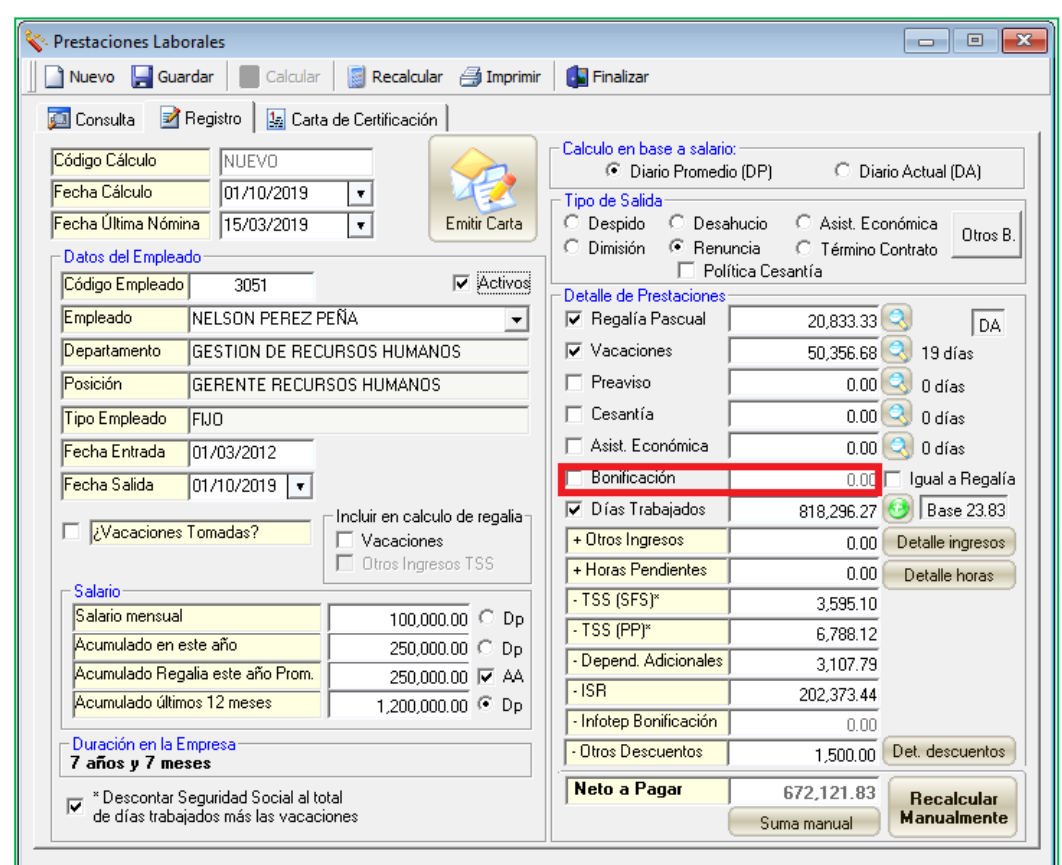

### <span id="page-7-0"></span>**4. Generar, exportar e imprimir reporte DGT-5.**

Esta nueva funcionalidad le permitirá al usuario con permisología correspondiente en la plataforma de SPN Módulo Personal, la potestad de generar el reporte DGT-5 haciendo uso de los criterios incorporados en la pantalla en cuestión. Desde la pantalla "Reporte DGT-5" del menú "Empleados/Reportes Ministerio de Trabajo.

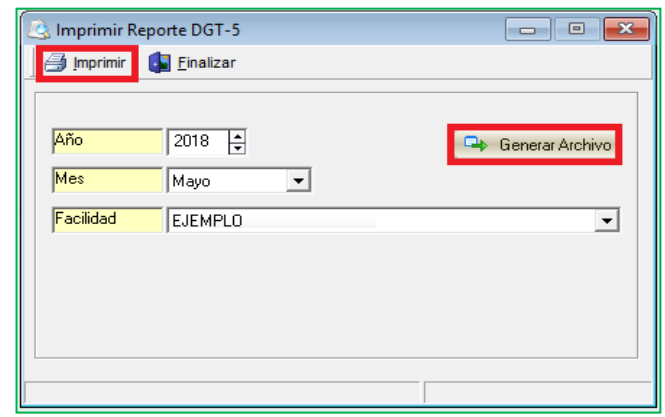

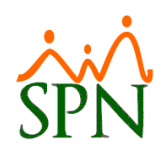

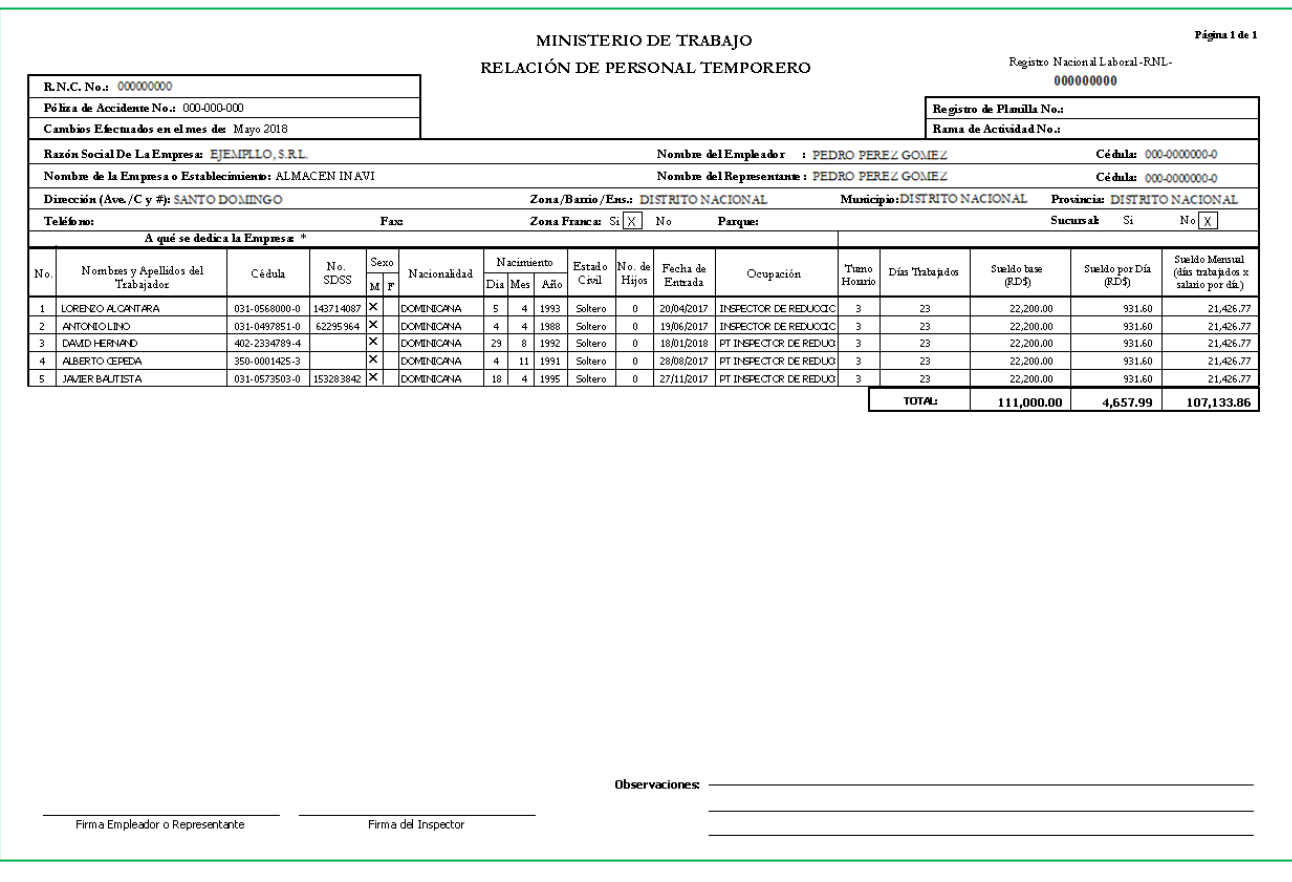

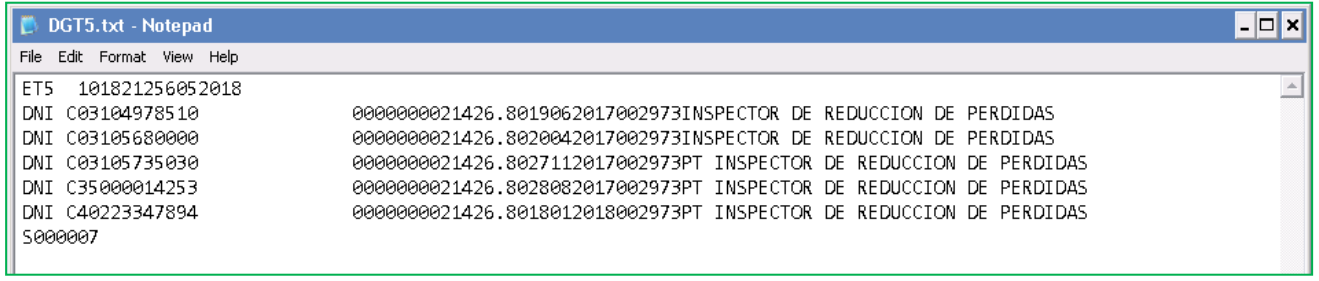

### <span id="page-8-0"></span>**5. Mejora Reporte de Productividad Laboral.**

Como novedad se incluyó al reporte de Productividad laboral un grafico de barras que describe las horas teóricas, horas trabajadas y la diferencia entre ellas.

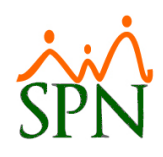

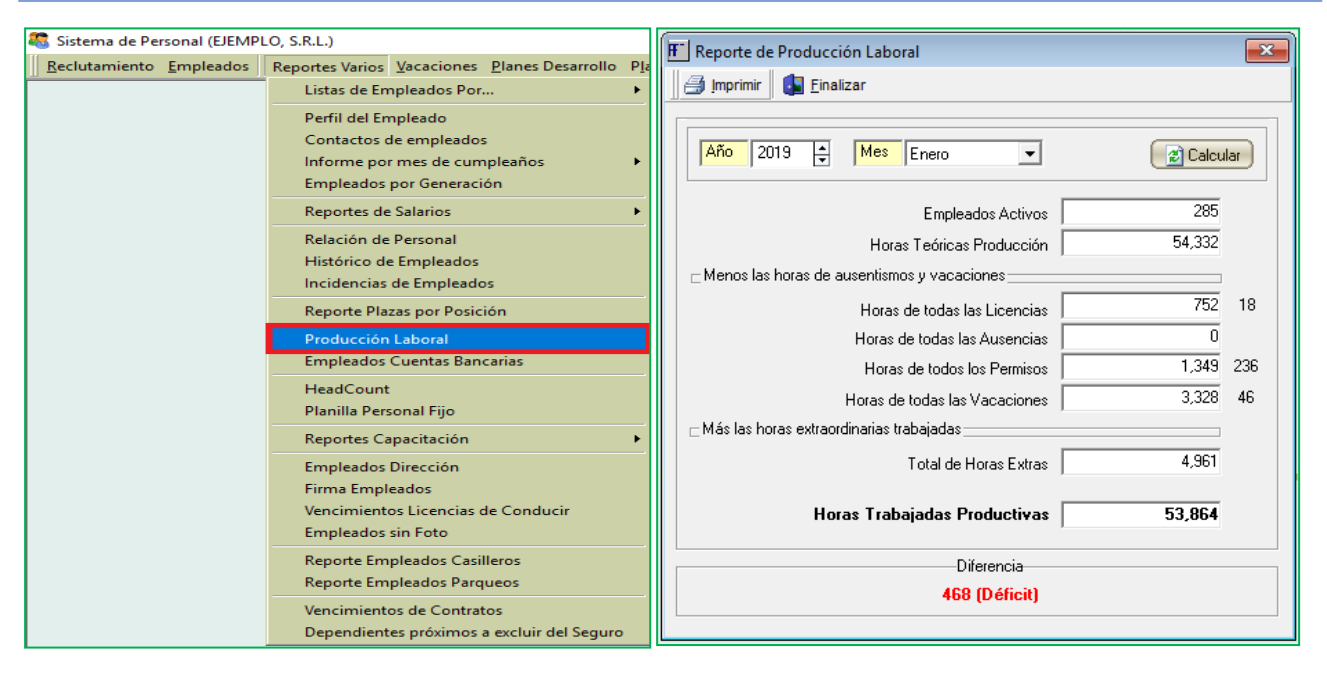

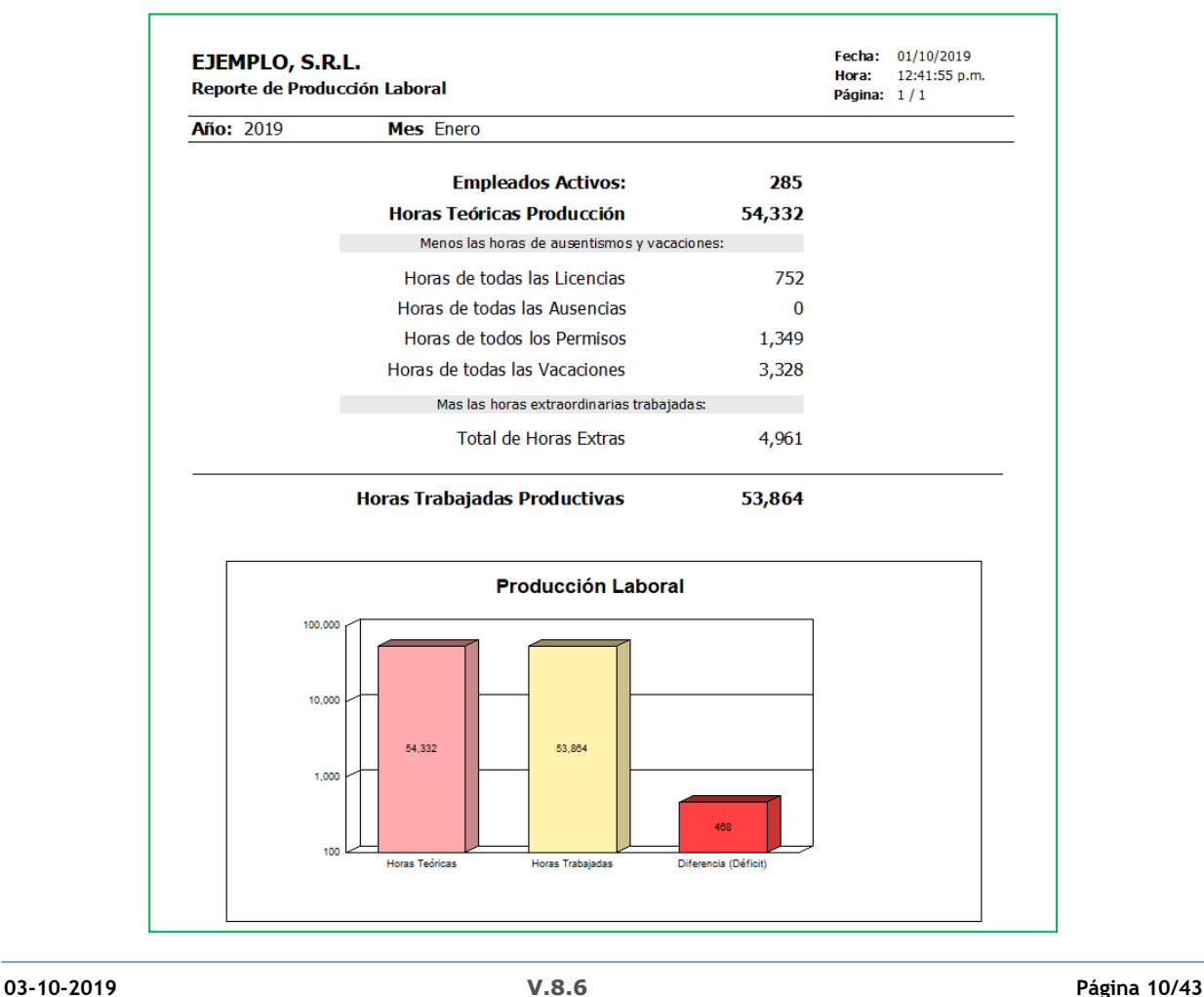

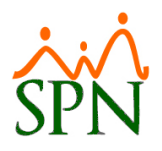

#### <span id="page-10-0"></span>**6. Relación Lesiones - Licencias.**

Esta nueva funcionalidad le permitirá al usuario con permisología correspondiente en la plataforma de SPN Módulo Personal, poder relacionar y actualizar a un registro de lesión de un colaborador múltiples licencias médicas. Desde la pantalla "Lesiones" del menú (Seguridad Ocupacional/Registros/Registro de lesiones)

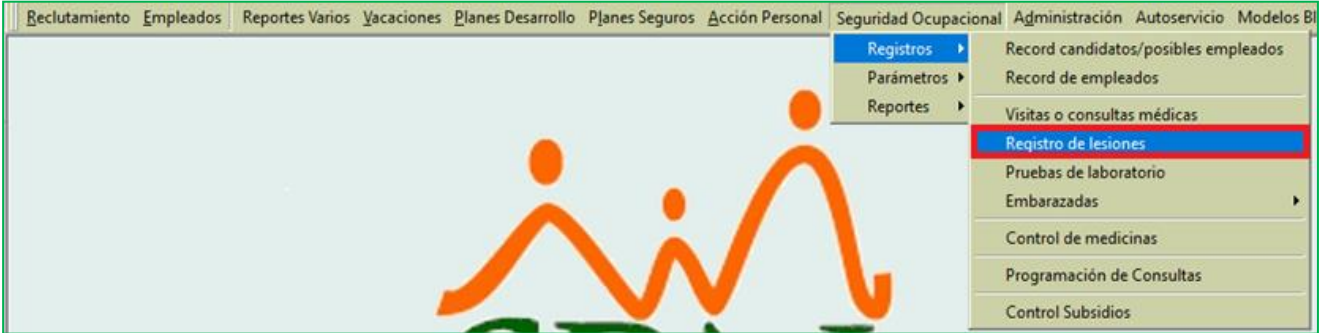

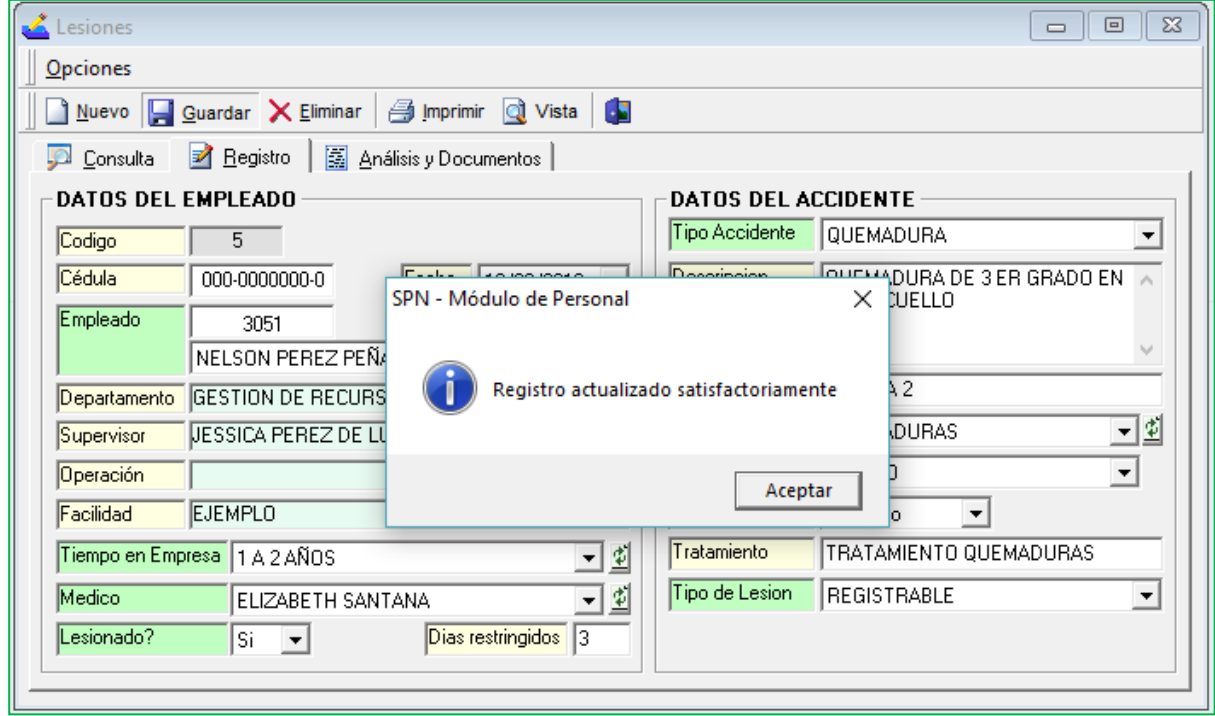

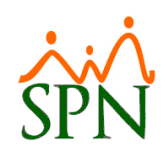

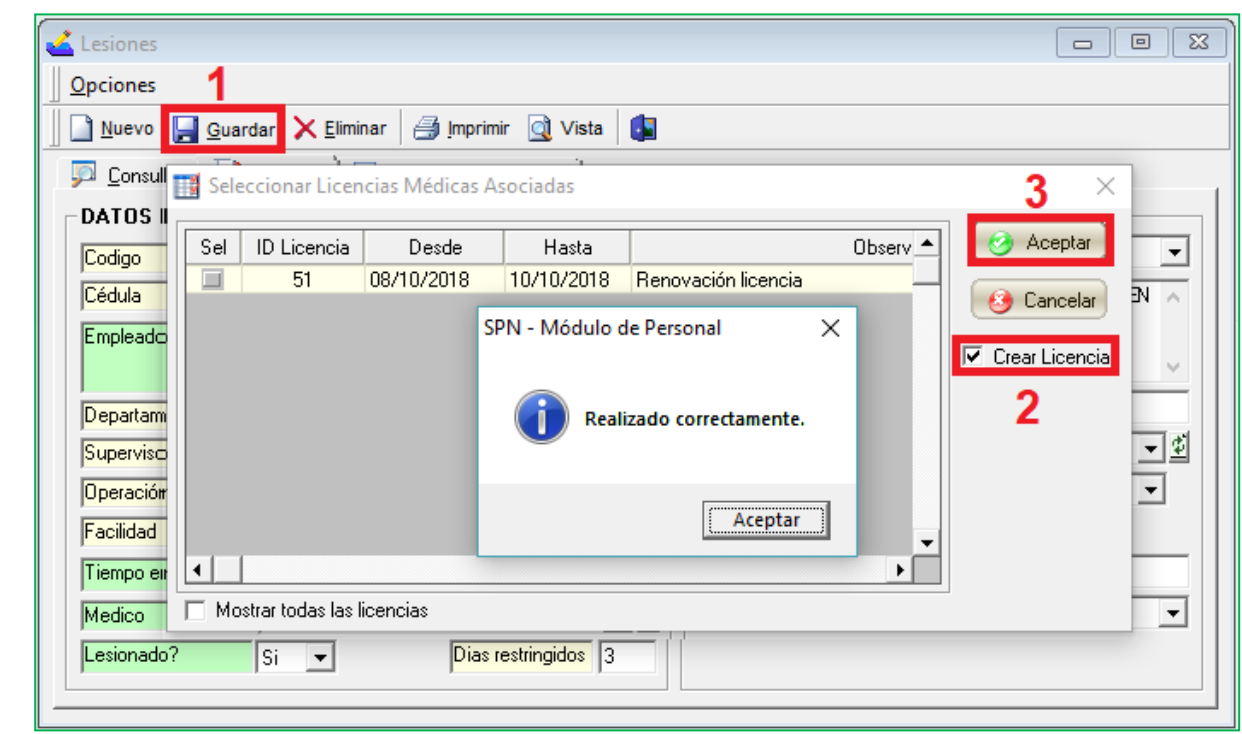

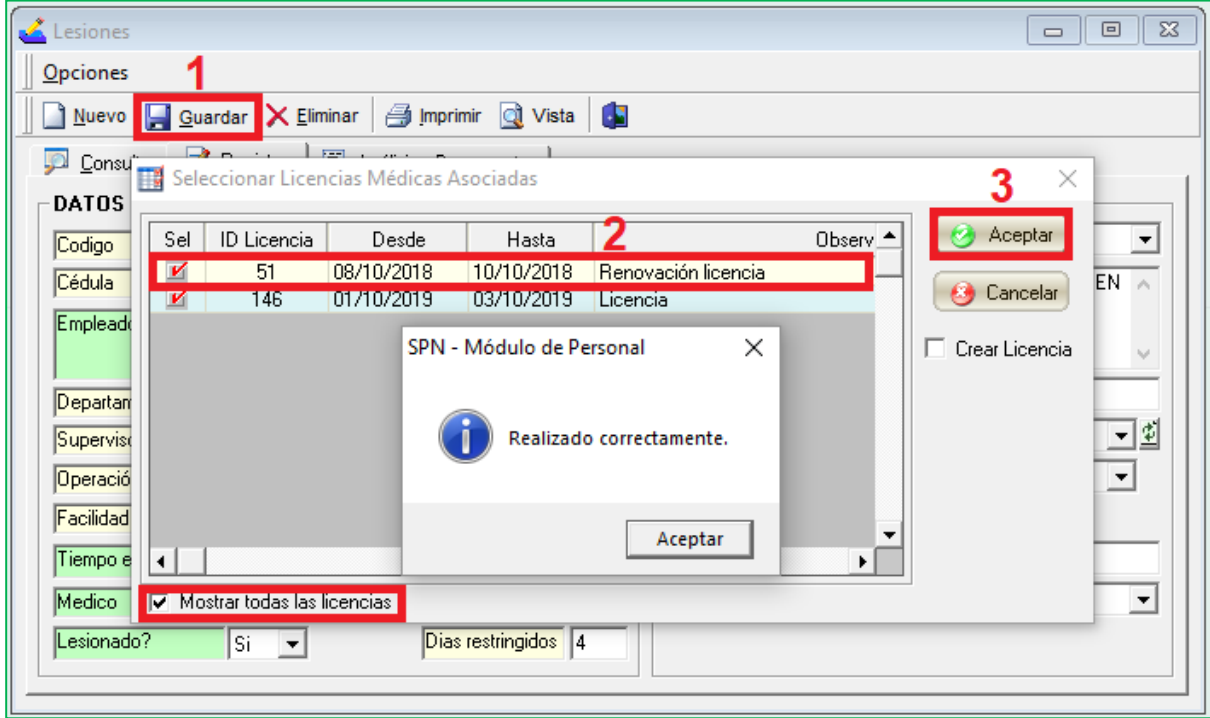

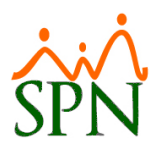

#### <span id="page-12-0"></span>**7. SPN Nómina – Prestaciones Laborales.**

Esta nueva funcionalidad le permitirá al usuario con permisología correspondiente en la plataforma de SPN Nómina, poder realizar cálculos de Prestaciones Laborales bajo el tipo de salida "Renuncia" que apliquen políticas de cesantía.

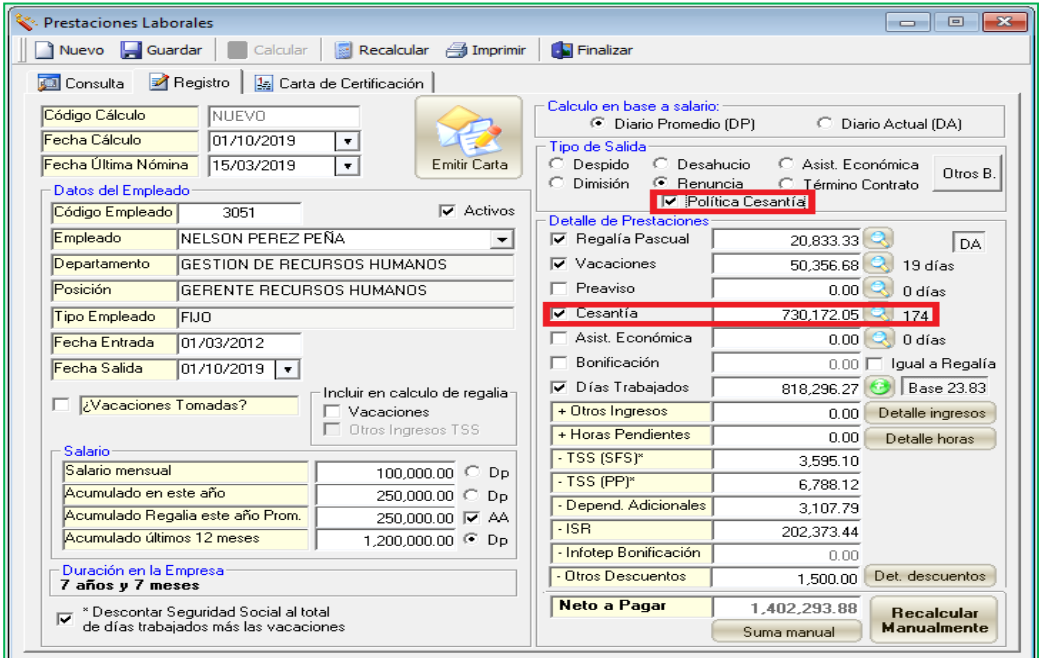

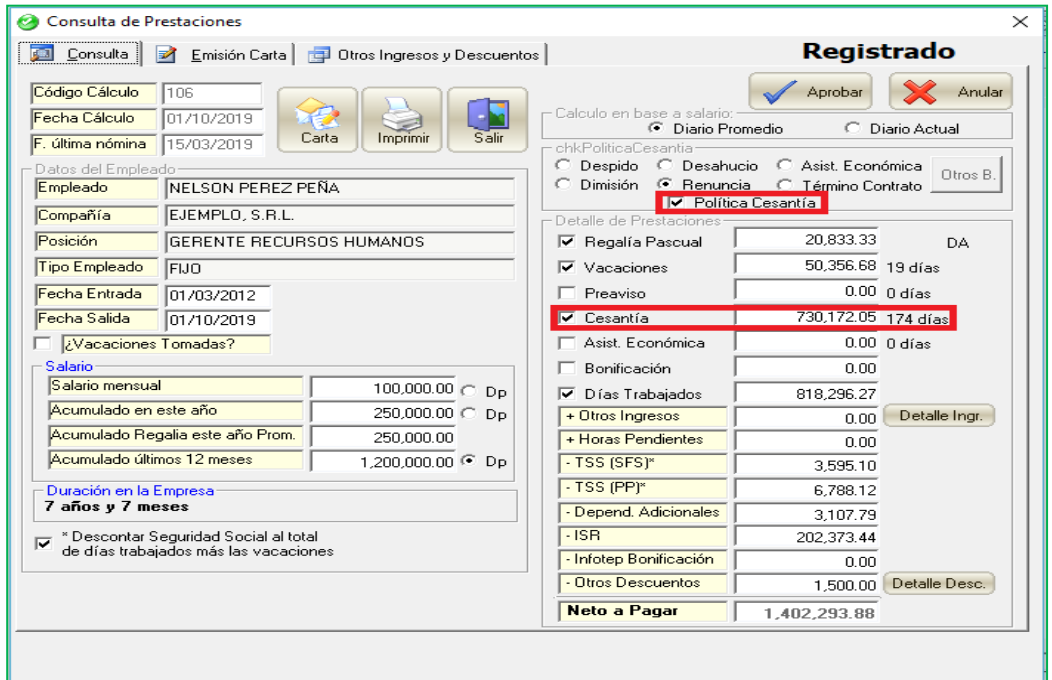

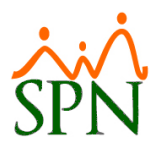

#### <span id="page-13-0"></span>**8. Reporte Distribución de Frecuencia Salarial.**

Esta nueva funcionalidad le permitirá al usuario con permisología correspondiente en la plataforma de SPN Módulo de Personal, la potestad de generar y exportar reportes que disgregue la distribución de los colaboradores por frecuencia salarial, en función a los controles y criterios ingresado en pantalla. Desde la pantalla "Reporte Distribución de Frecuencia Salarial" del menú (Reporte Varios/Reportes de Salarios/Distribución Frecuencia Salarial).

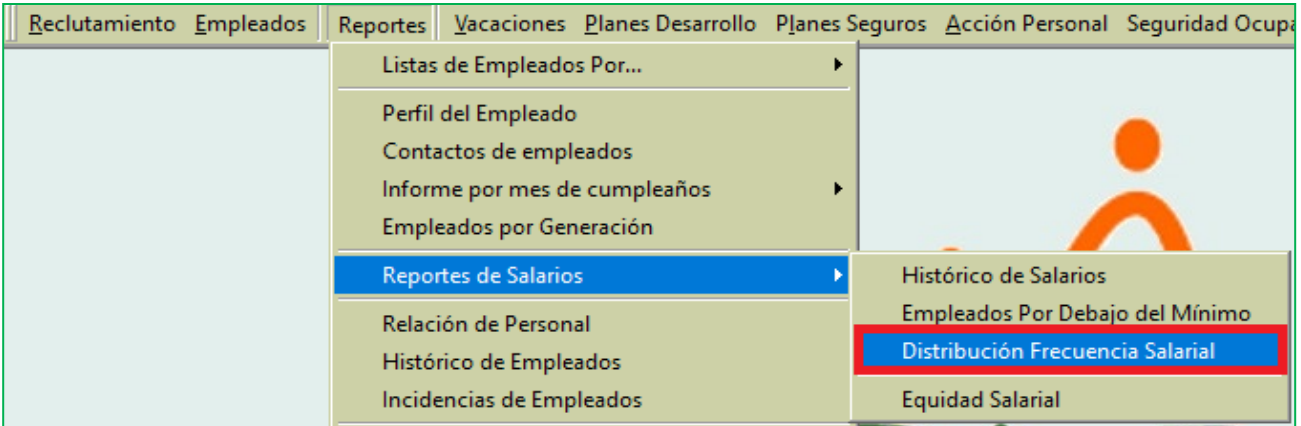

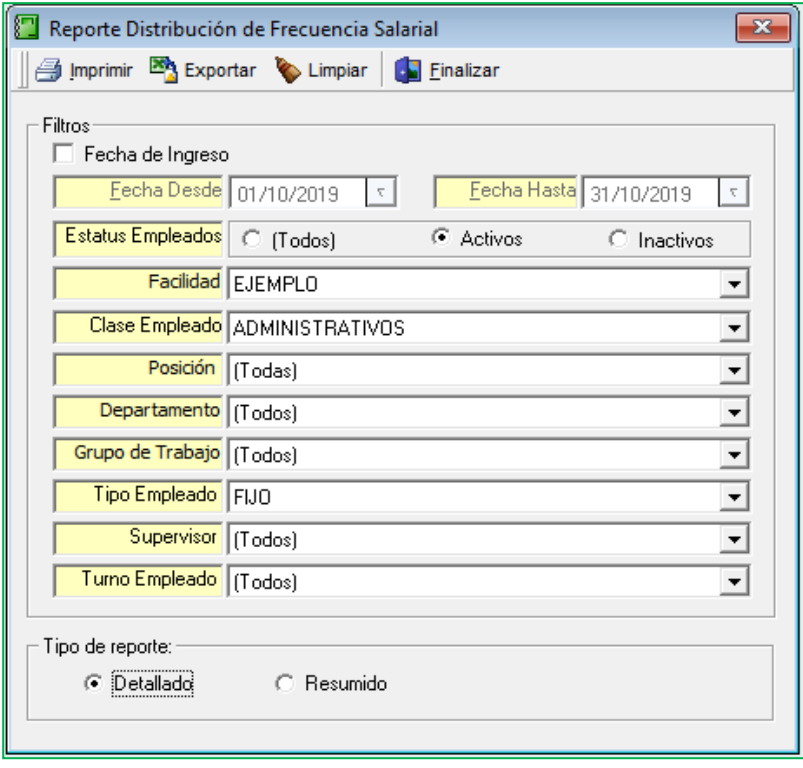

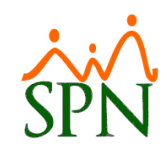

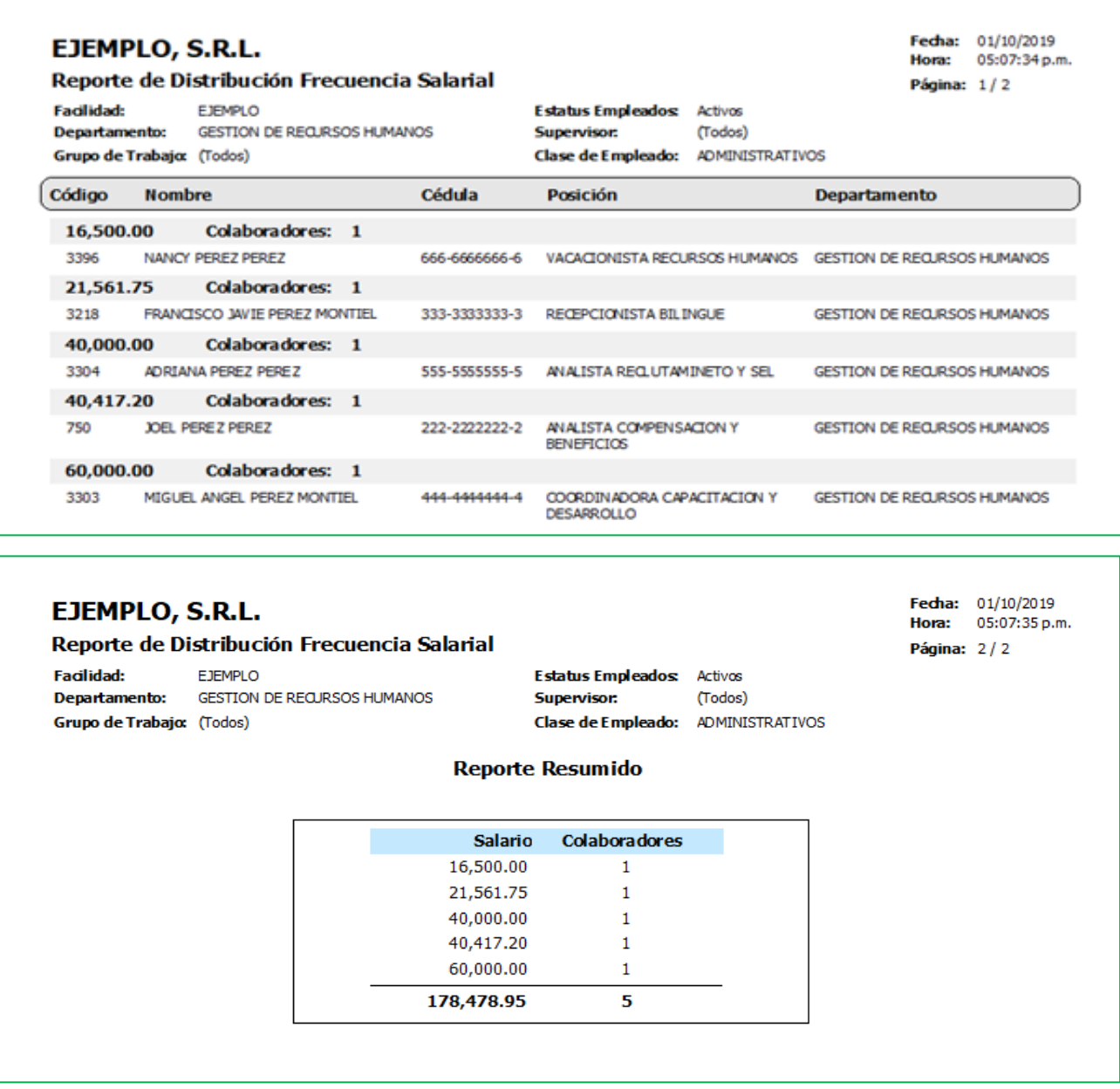

#### <span id="page-14-0"></span>**9. Mejora Cartas por reajuste salarial y Promoción.**

Como novedad se incorporó un parámetro que permitirá mostrar en las cartas que se imprimen tras realizar una acción de personal por reajuste el salarial o por promoción, el salario por hora de los colaboradores que sean del tipo asalariado por hora.

Para realizar la configuración de este nuevo parámetro, debemos loguearnos con perfil de Administrador en la plataforma de SPN Módulo de Personal. Desde la pantalla "Otros Parámetros Generales" del menú "Administración/Compañía/Compañía – pestaña Otros

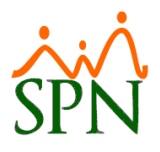

Parámetros", desde allí procedemos a localizar en el listado de parámetros el registro denominado "Mostrar Salario Por Hora A Los Tipo Asalariado H", luego ubicamos el cursor sobre el campo "Valor" que por defecto tendrá asignado el valor de "0", lo cambiamos por el valor de "1" y finalmente hacemos click sobre el botón de Guardar.

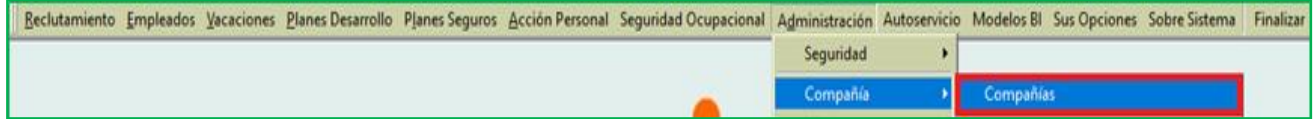

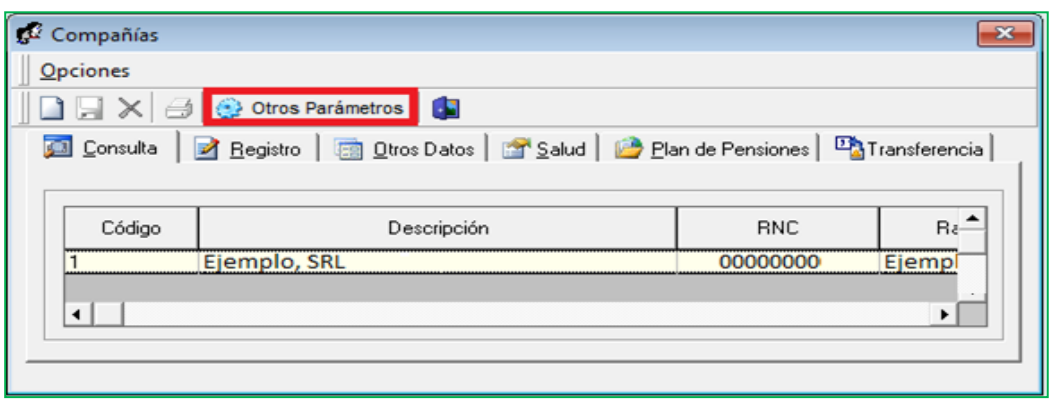

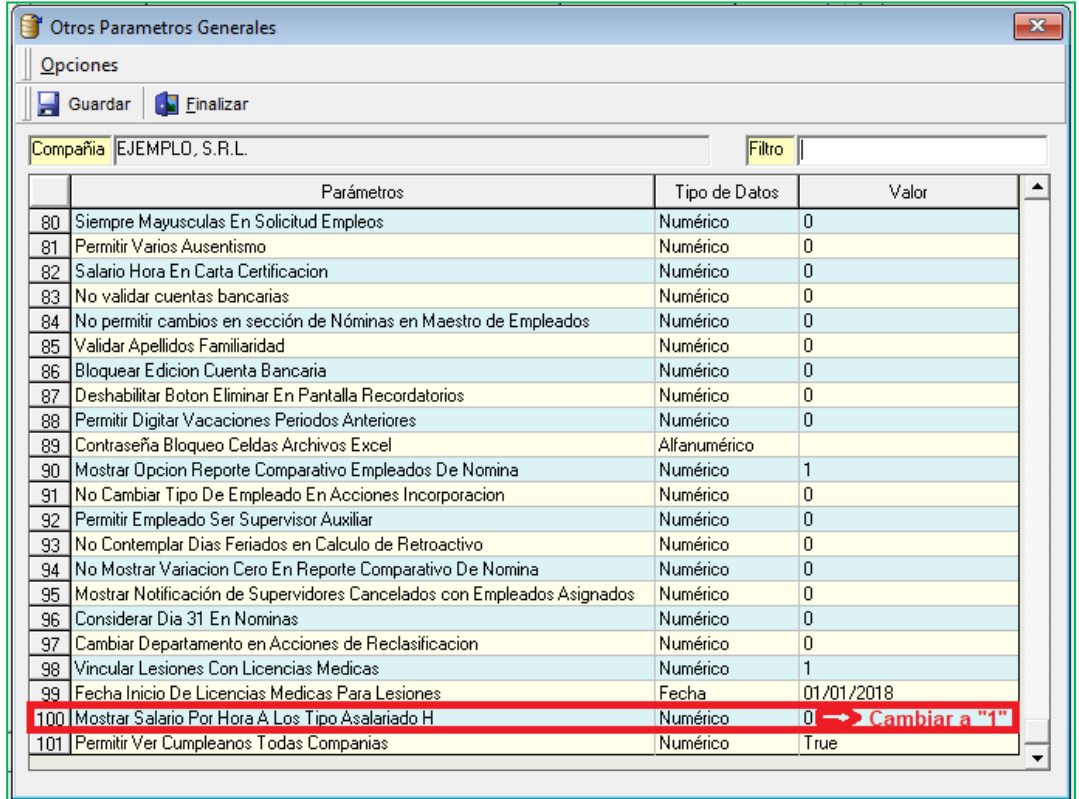

Ш

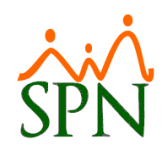

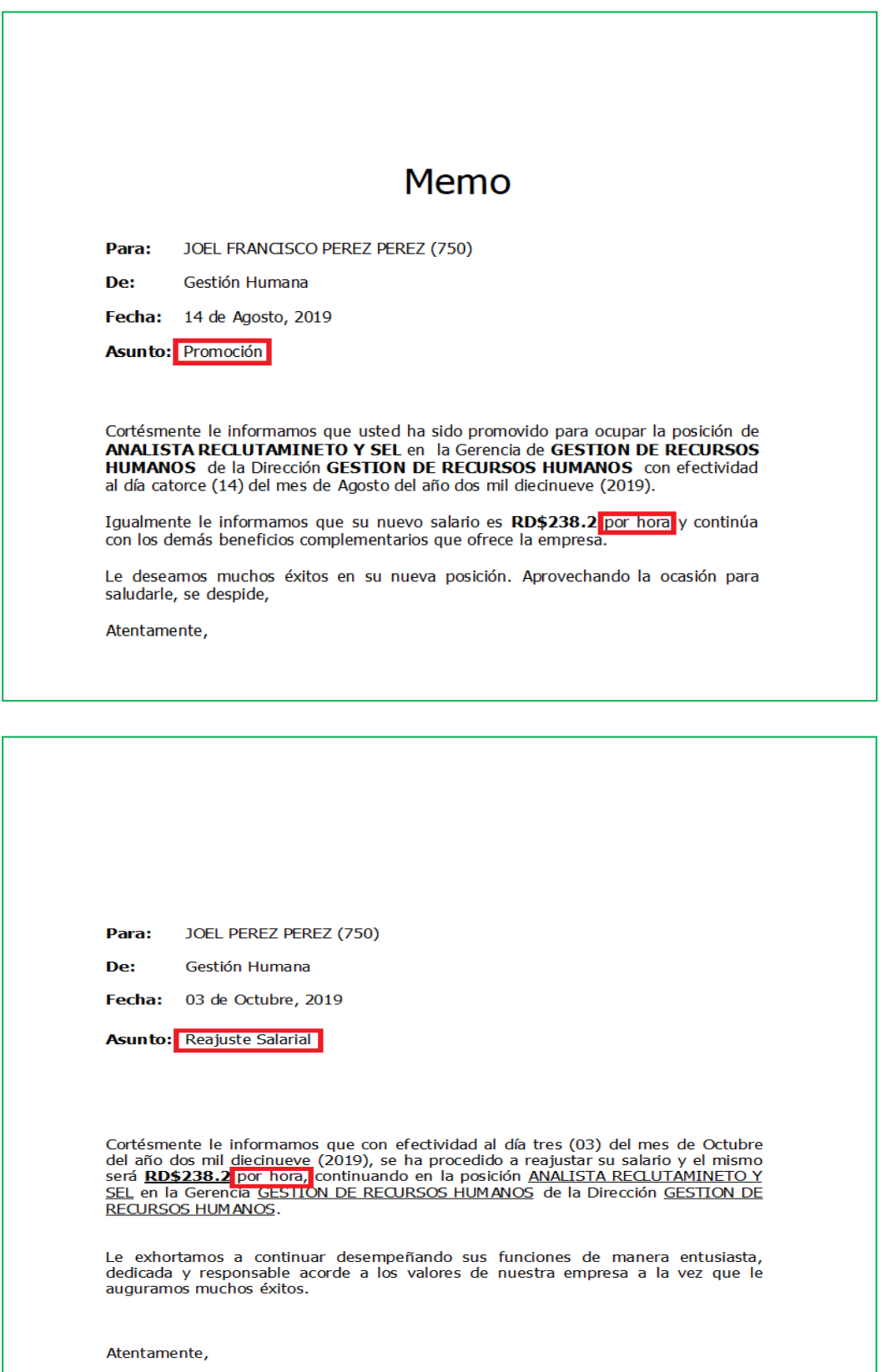

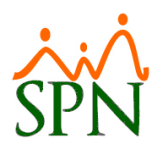

#### <span id="page-17-0"></span>**10. SPN de Personal - Estudios Realizados.**

Como novedad se incluyó en la pantalla "Estudios Realizados" los campos:

- Departamento
- Clasificación
- Posición

No obstante, también se incluyó dichos campos como criterios de búsqueda en la pantalla "Reporte Empleados Estudios Realizados".

Desde la pantalla "Empleados Estudios Realizados" del menú (Empleados/Estudios Realizados) tras proceder a realizar un nuevo registro, una vez que el usuario ingresa bien sea el "Código" o selecciona el nombre de empleado desde la lista desplegable denominada "Empleados" los campos (Departamento, Clasificación, Posición) se cargan automáticamente.

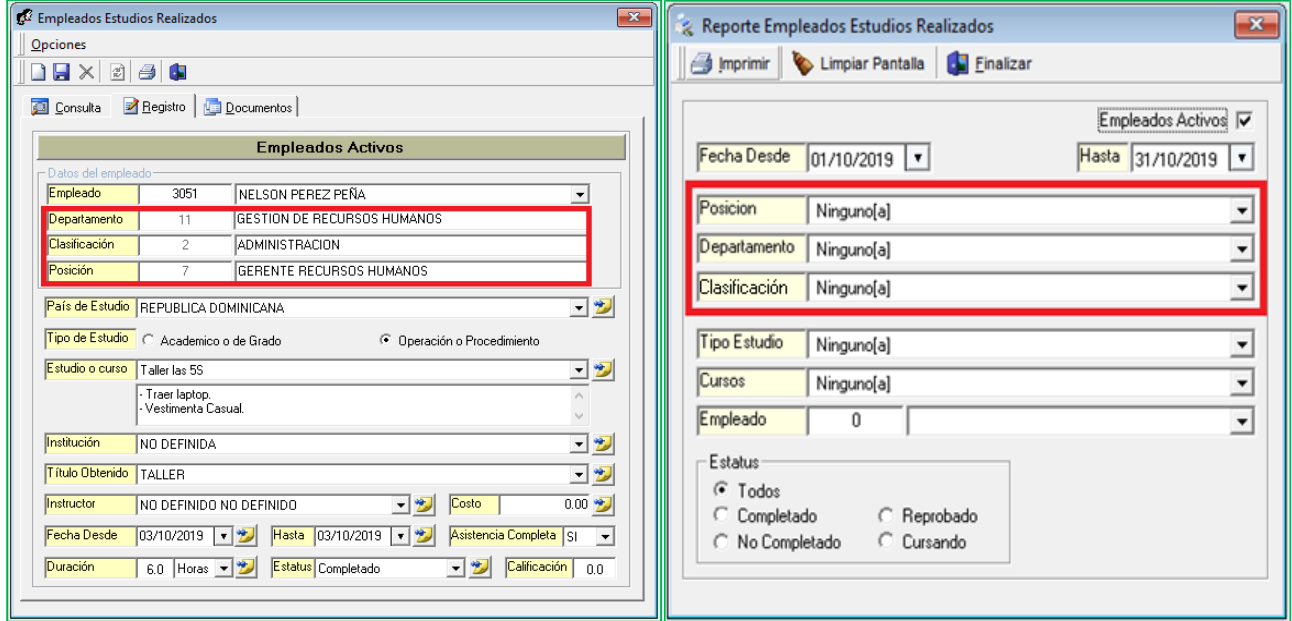

#### <span id="page-17-1"></span>**11. Mejora Empleados Cumpleaños.**

Esta nueva funcionalidad le permitirá visualizar por mes los cumpleaños de los colaboradores, considerando una compañía particular o de todas y según sea el criterio de búsqueda seleccionado (SPN de Personal - Autoservicio).

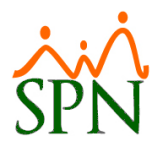

Para realizar la configuración de este nuevo parámetro, debemos loguearnos con perfil de Administrador en la plataforma de SPN Módulo de Personal. Desde la pantalla "Otros Parámetros Generales" del menú "Administración/Compañía/Compañía – pestaña Otros Parámetros", desde allí procedemos a localizar en el listado de parámetros el registro denominado "Permitir Ver Cumpleanos Todas Compañías", luego ubicamos el cursor sobre el campo "Valor" que por defecto tendrá asignado el valor de "0", lo cambiamos por el valor de "1" y finalmente hacemos click sobre el botón de Guardar.

Cabe destacar que una vez habilitado este parámetro en la pantalla "Reporte de Cumpleaños por Mes" del menú (Reportes Varios/Informe por mes de cumpleaños/Mes Especifico) se mostrara un control denominado "Todas las compañias" el cual, tras cotejarlo y proceder a imprimir reporte, tomara en cuenta los colaboradores de todas las compañías según los criterios de búsqueda ingresados. También tras habilitar este parámetro en la plataforma de autoservicio en la sección denominada "Cumpleaños Mes" se habilitará una lista desplegable "Compañías" donde el usuario podrá consultar los cumpleaños por mes de una compañía en particular o de todas.

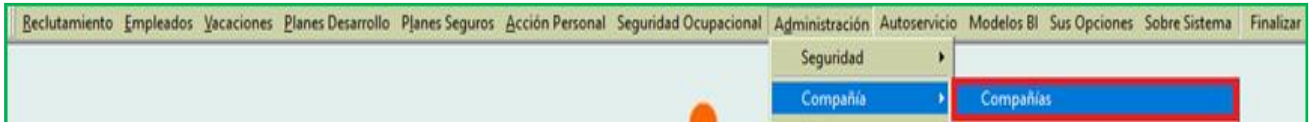

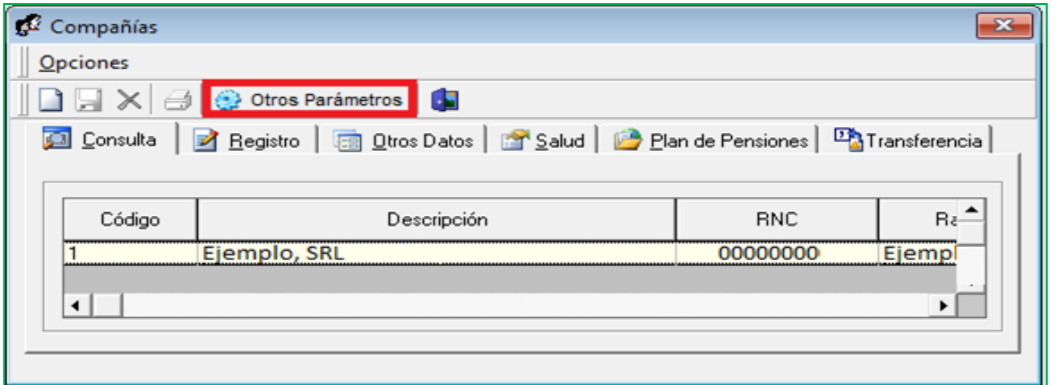

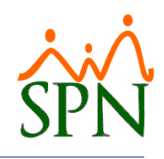

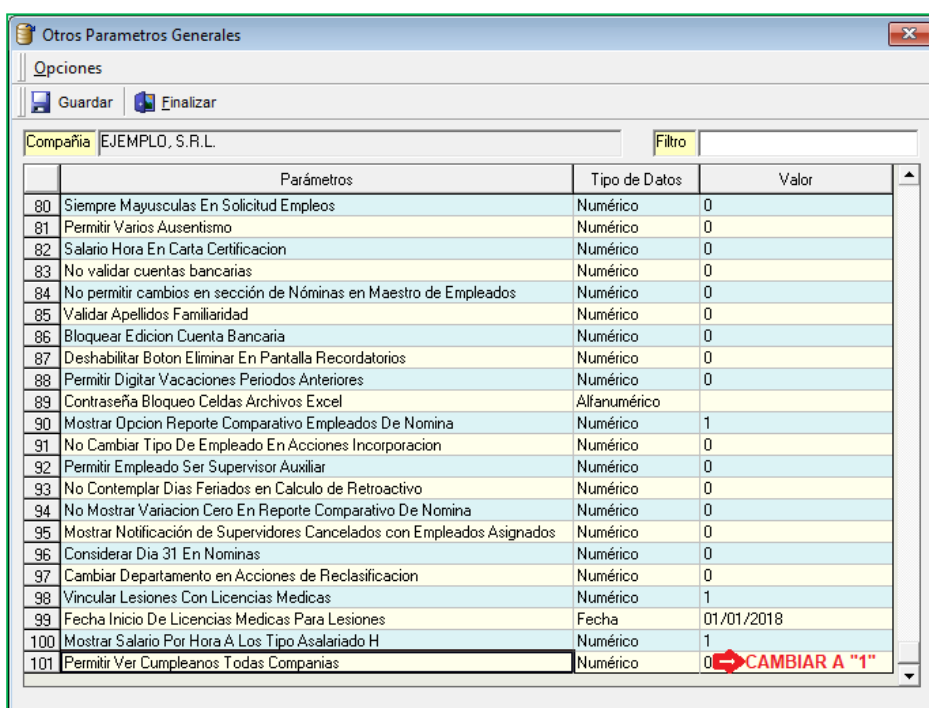

Desde la pantalla "Reporte de Cumpleaños por Mes" del menú (Reportes Varios/Informe por mes de cumpleaños/Mes Especifico).

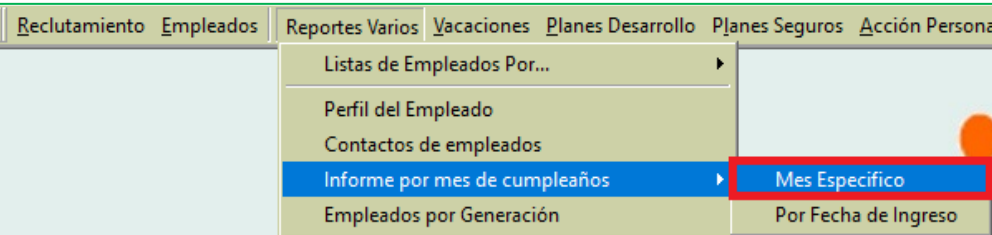

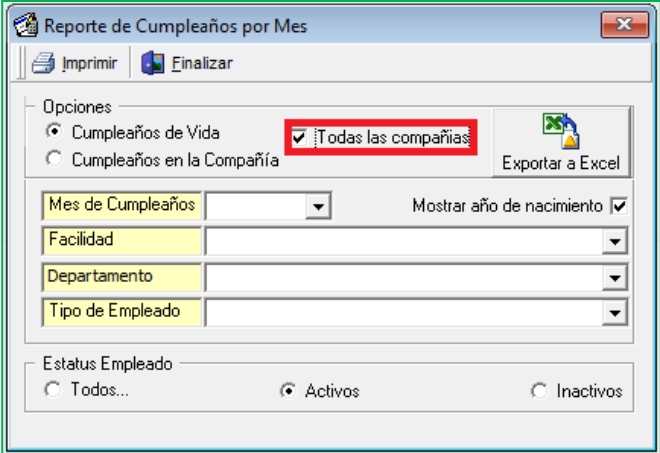

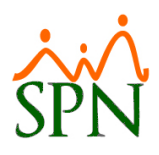

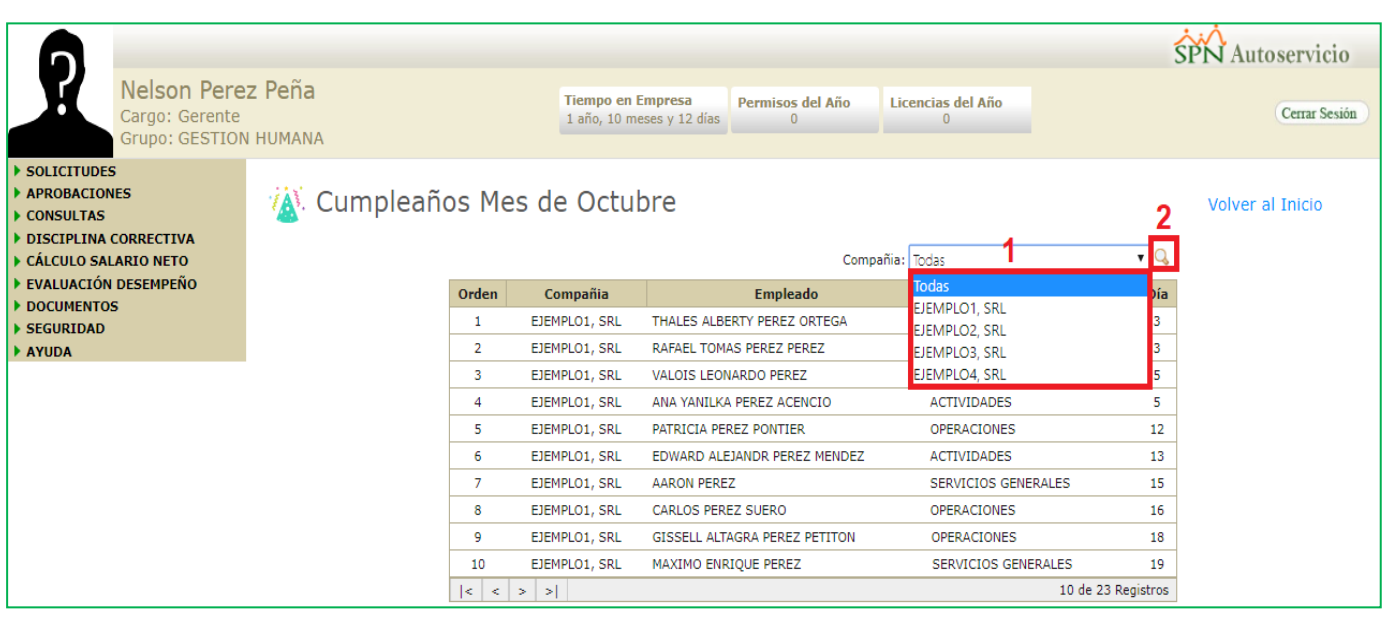

#### <span id="page-20-0"></span>**12. Autoservicio – Consultas.**

Esta nueva funcionalidad le permitirá al usuario que tenga designado en su perfil el módulo "Consultas" y las funciones denominadas "Mis Permisos", "Mis Licencias", "Mis Cursos" y "Mis Varias" en la plataforma de Autoservicio, la potestad de poder consultar el estatus de sus solicitudes de permisos, licencias, cursos y varias.

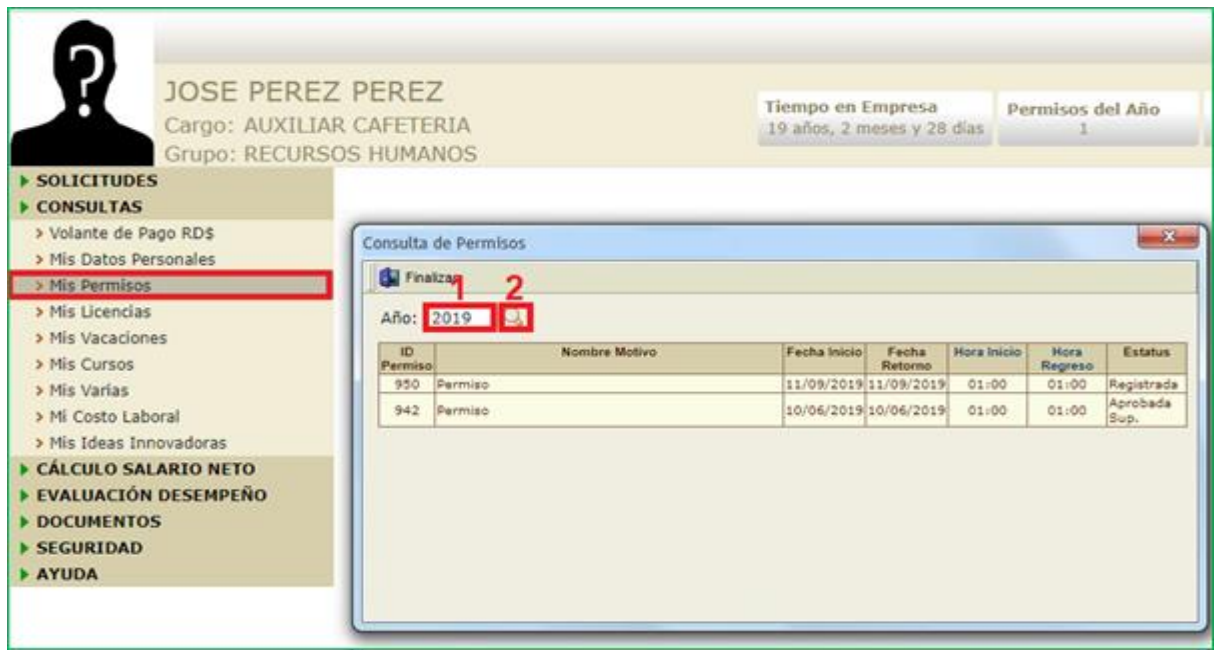

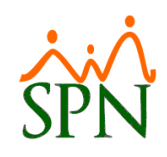

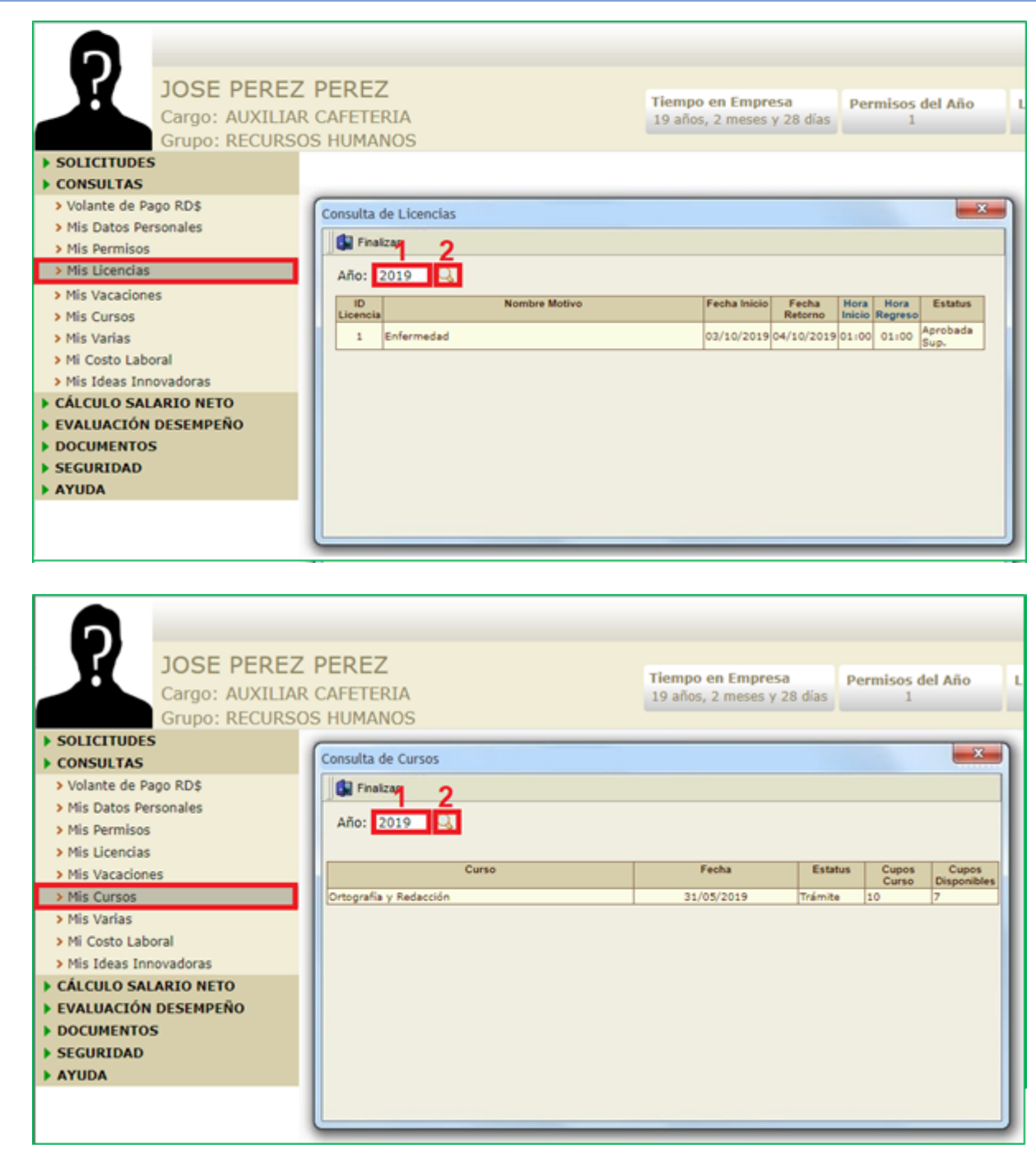

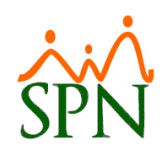

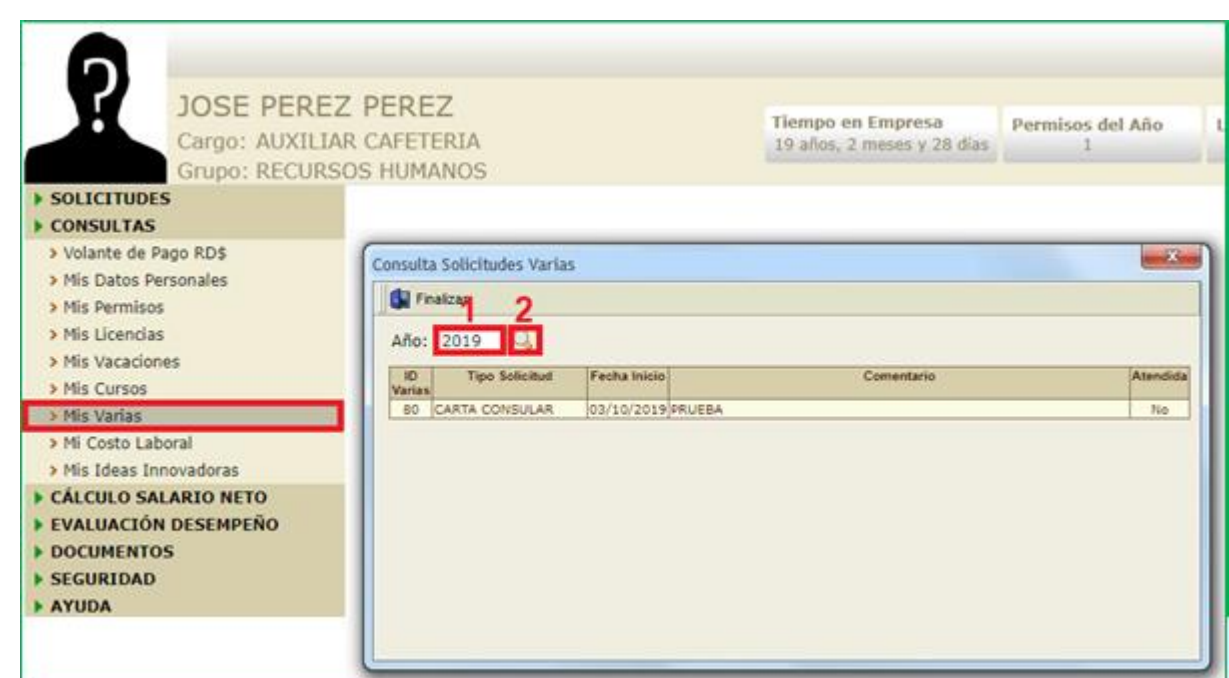

#### <span id="page-22-0"></span>**13. Autoservicio – Acceso al Autoservicio.**

Como mejora se incorporaron más opciones a la lista desplegable denominada "Opción visita" de la pantalla "SPN WEB – Consulta Visitas Empleado", de esta manera el usuario que tenga designado en su perfil el módulo "Consultas" y la función denominada "Acceso al Autoservicio", ahora podrá consultar la cantidad de accesos que han tenido los usuarios a las distintas opciones de todo el menú del Autoservicio, haciendo uso de los distintos criterios y controles de búsqueda.

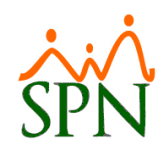

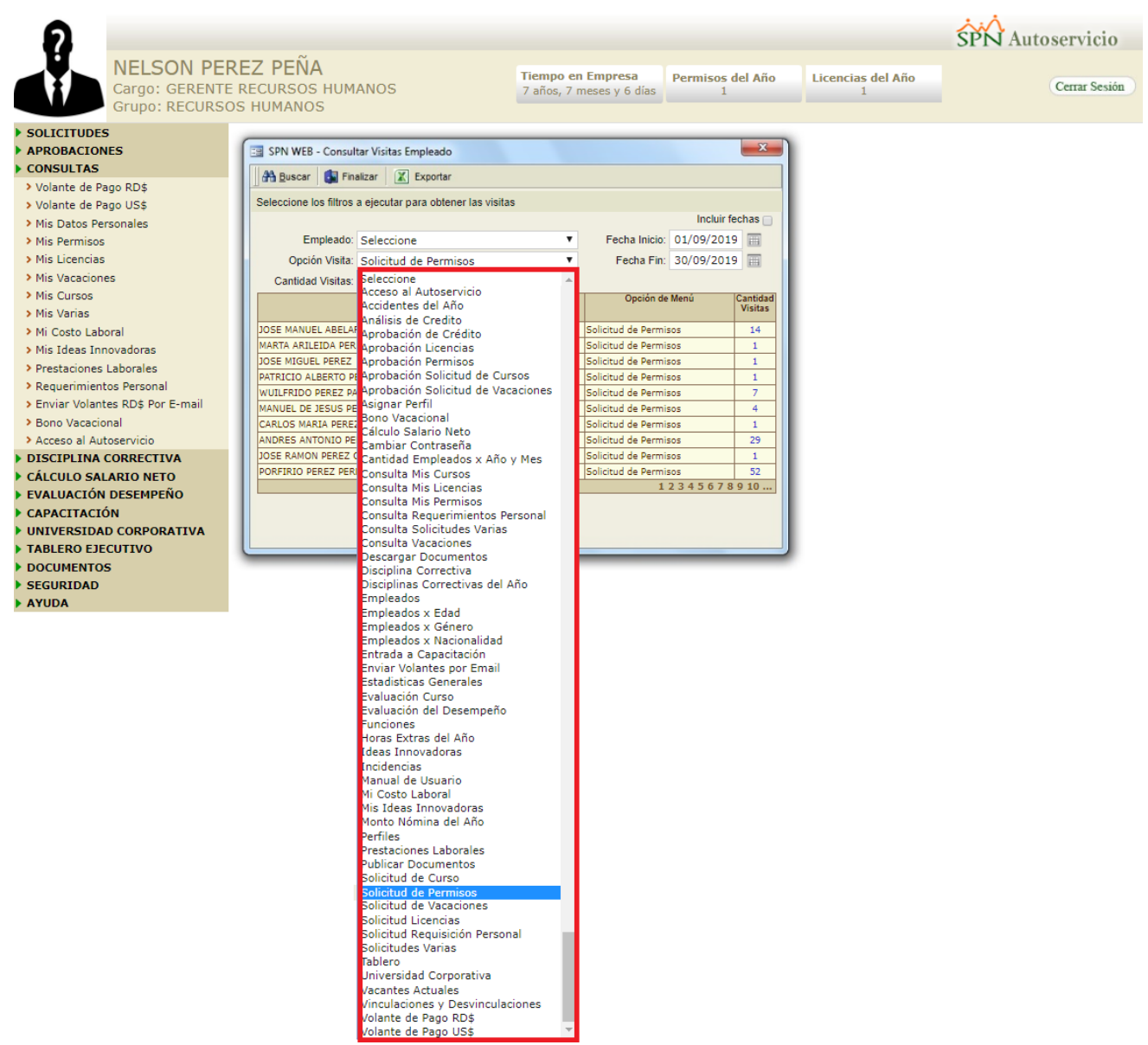

#### <span id="page-23-0"></span>**14. Autoservicio – Notificación de solicitudes pendientes por aprobación**

Como nueva funcionalidad se incorporó una ventana emergente que muestra el resumen de las solicitudes pendiente por aprobación, la cual se despliega una vez que el usuario se logue. También se incorporó en la sección "Aprobaciones" un control (Contador) que muestra la cantidad de solicitudes pendiente por aprobación. Cabe destacar que esta funcionalidad solo la tendrá todos aquellos usuarios que sean supervisores.

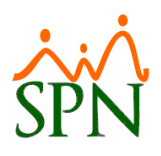

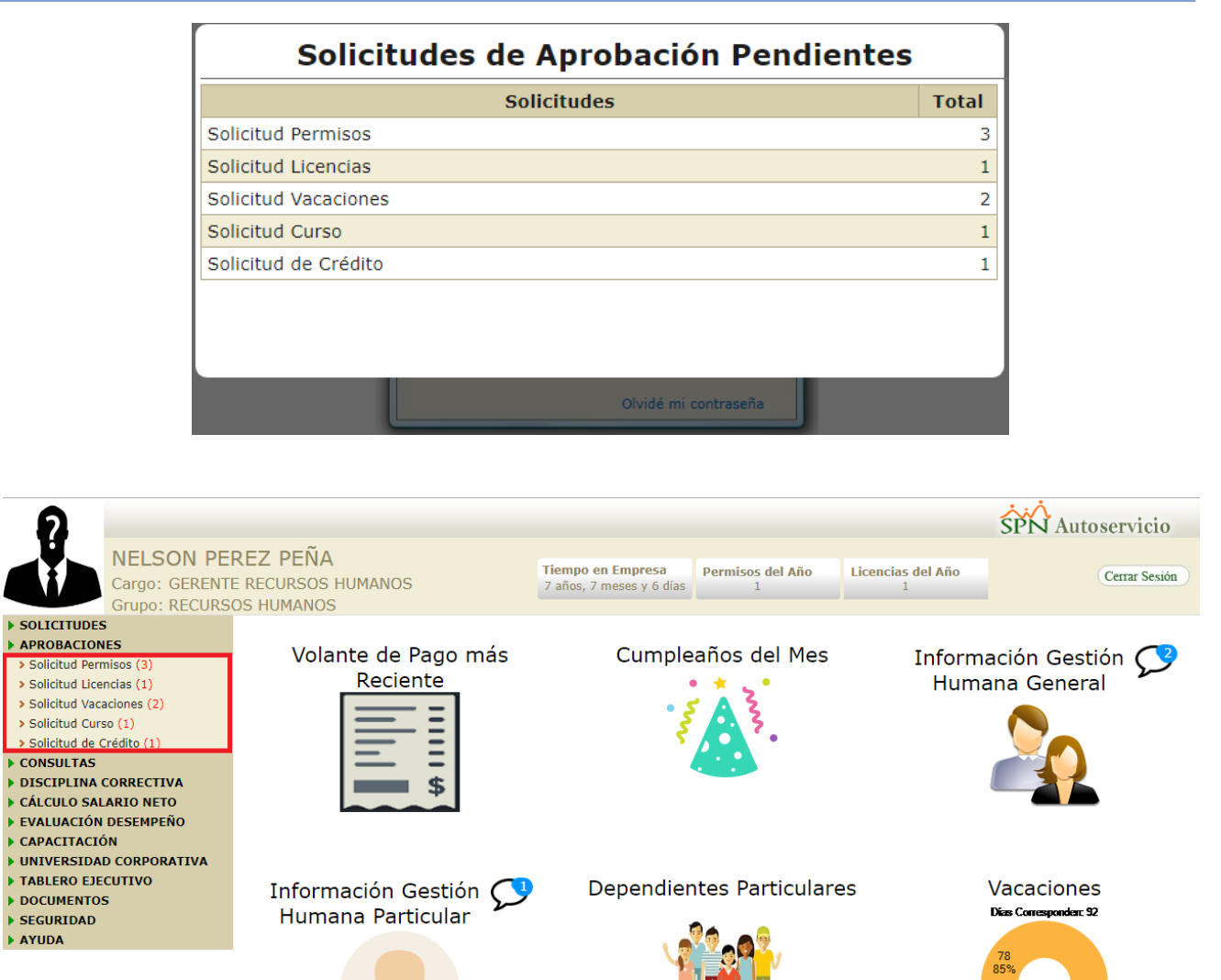

#### <span id="page-24-0"></span>**15. Control y Seguimiento de los Módulos de Casilleros y Parqueos.**

Esta nueva funcionalidad le permitirá al usuario con permisología correspondiente la potestad de registrar y administrar los Módulos de Casilleros y Parqueos de los colaboradores.

#### <span id="page-24-1"></span>**a) Casilleros.**

Desde la pantalla "Casilleros" del menú "Empleados/Asignaciones/Casilleros Asignados" en la plataforma SPN de Personal. En esta sección se registran los identificadores de los casilleros.

Días Tomados<br>Días Pendientes

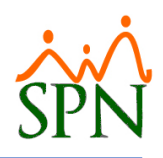

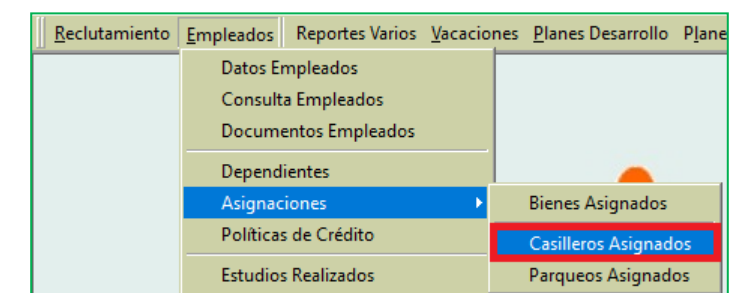

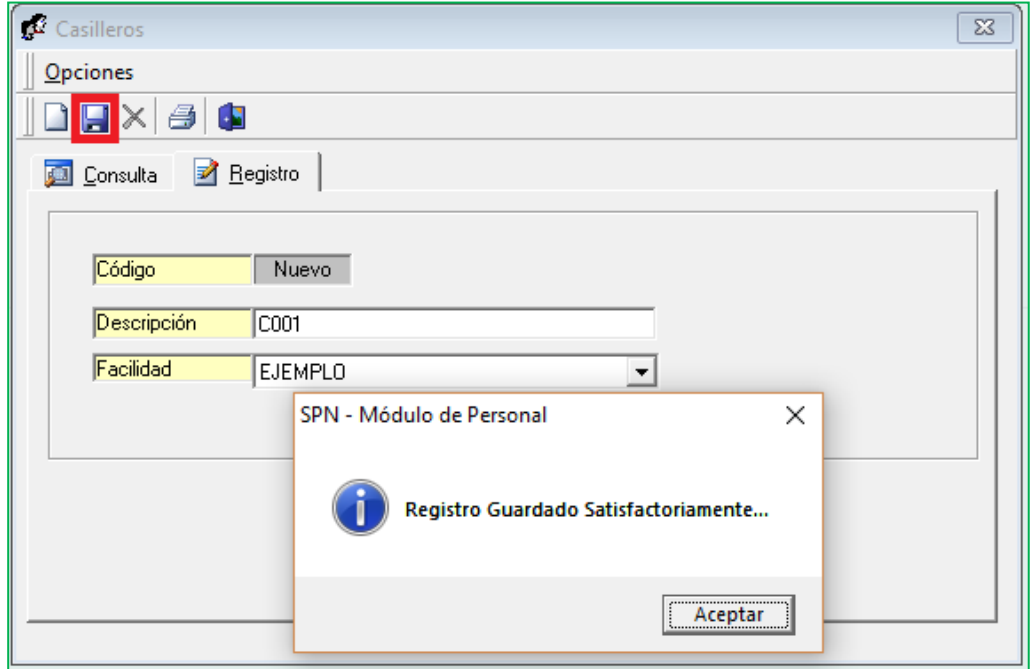

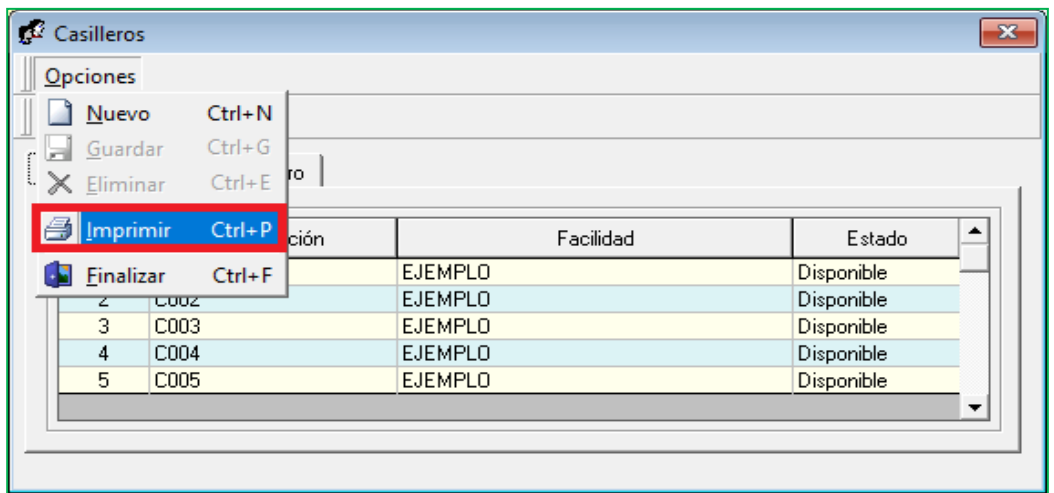

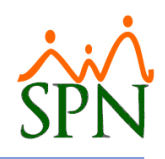

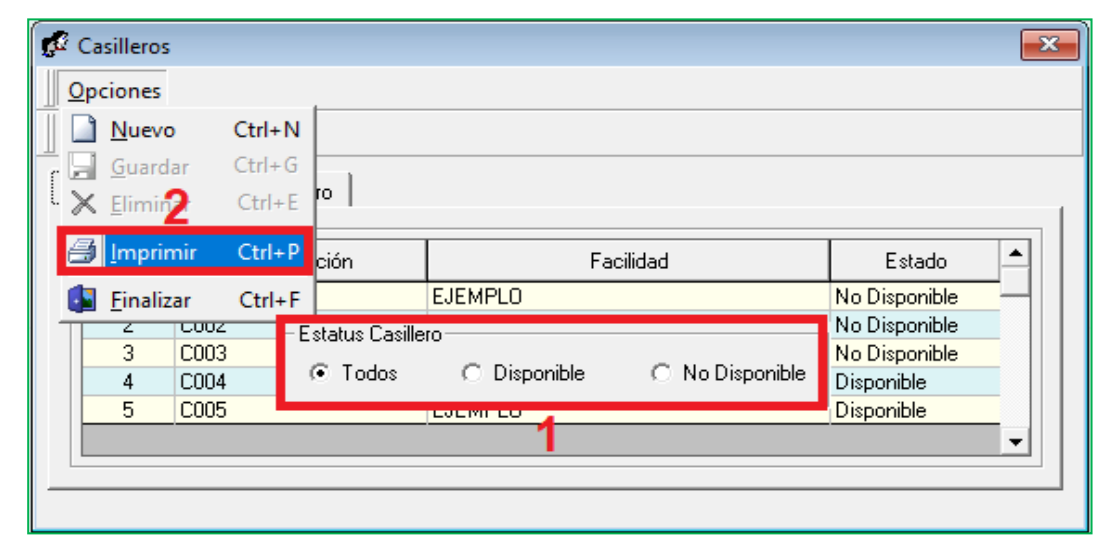

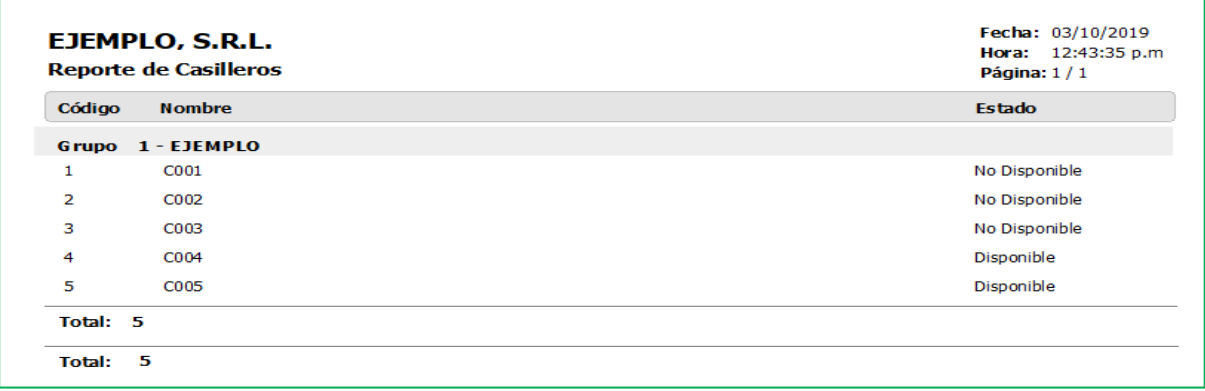

Desde la pantalla "Empleados Casilleros" del menú (Empleados/Asignaciones/Casilleros Asignados). En esta sección es donde se les asignan los casilleros a los colaboradores. Cabe destacar que también se puede realizar la asignación de los casilleros desde el "Maestro de Empleados". Desde la pantalla "Maestro de Empleados" del menú (Empleados/Datos Empleados).

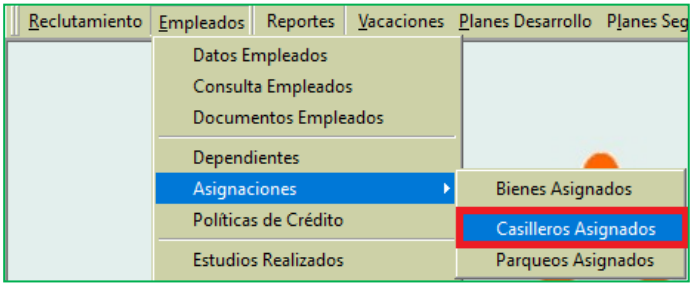

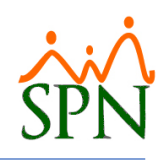

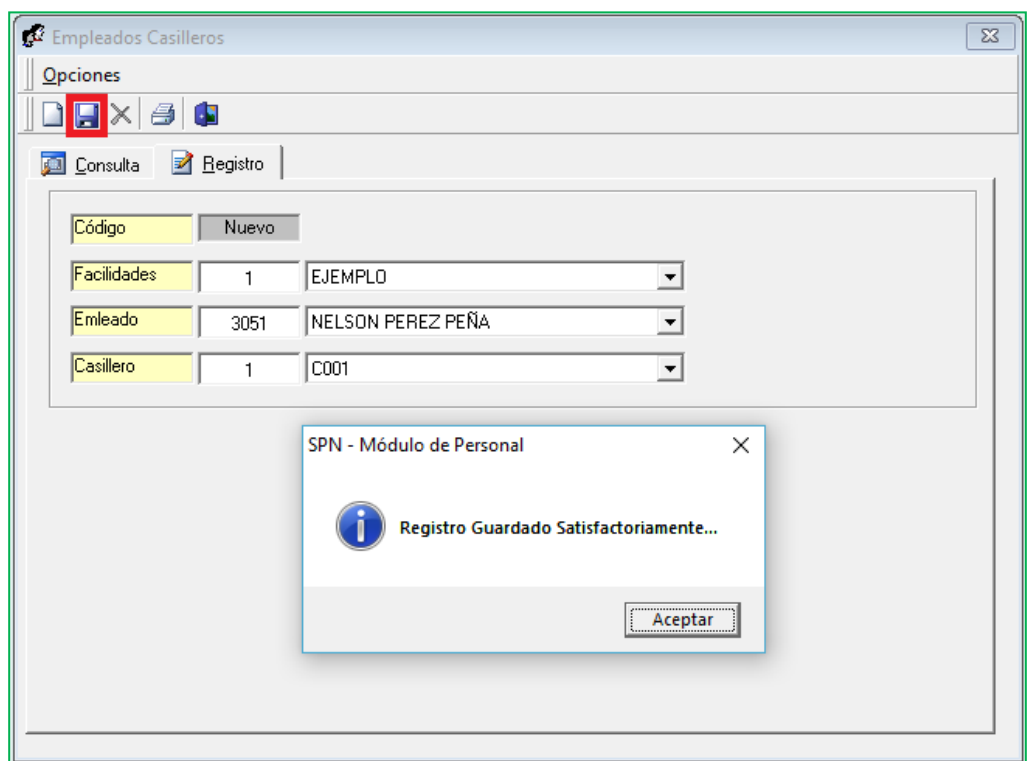

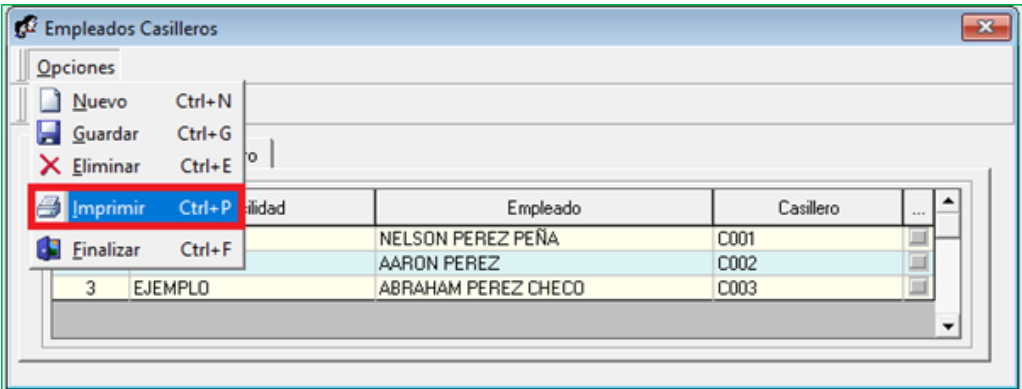

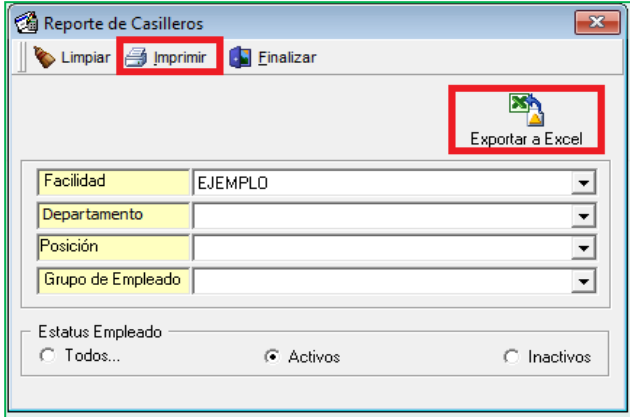

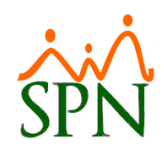

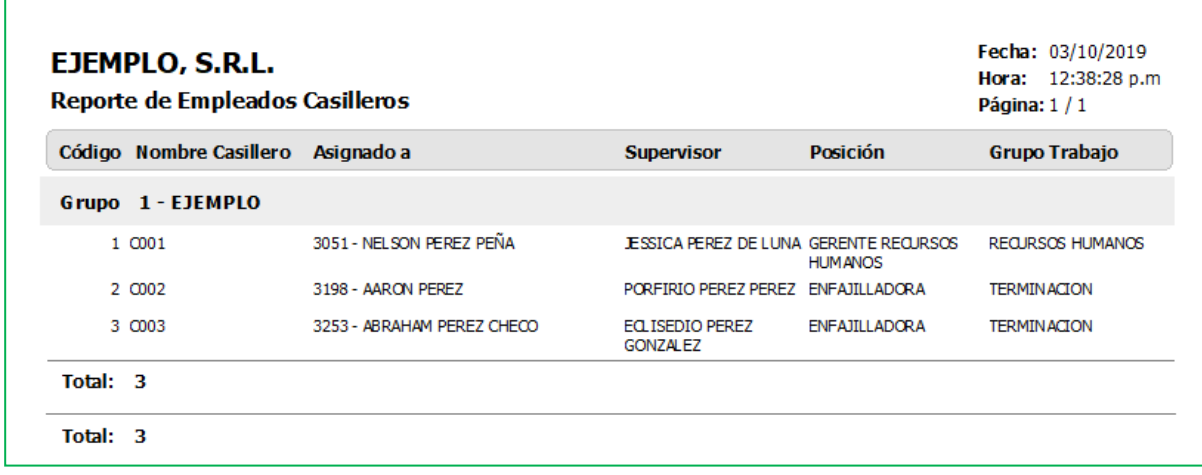

#### <span id="page-28-0"></span>**b) Parqueos.**

Desde la pantalla "Parqueos" del menú "Empleados/Asignaciones/Parqueos Asignados" en la plataforma SPN de Personal. En esta sección se registran los identificadores de los parqueos. En esta sección es donde se les asignan los parqueos a los colaboradores. Cabe destacar que también se puede realizar la asignación de los parqueos desde el "Maestro de Empleados". Desde la pantalla "Maestro de Empleados" del menú (Empleados/Datos Empleados).

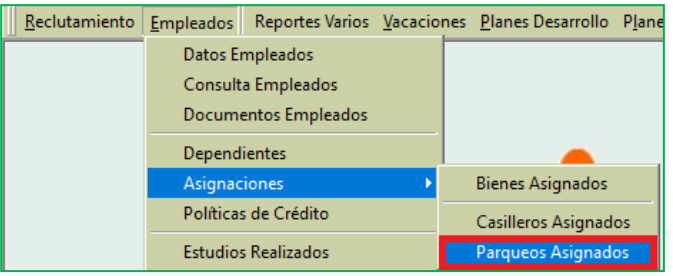

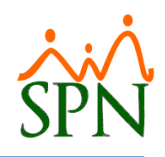

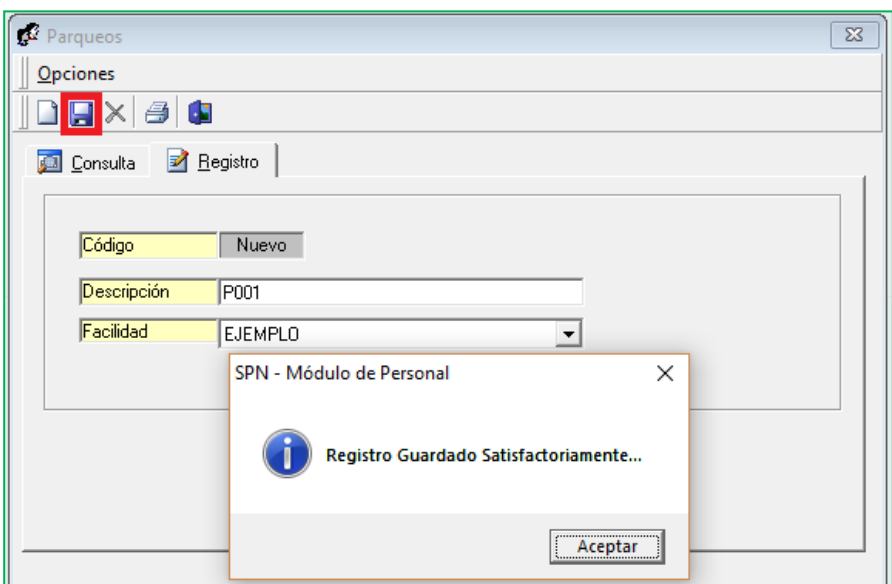

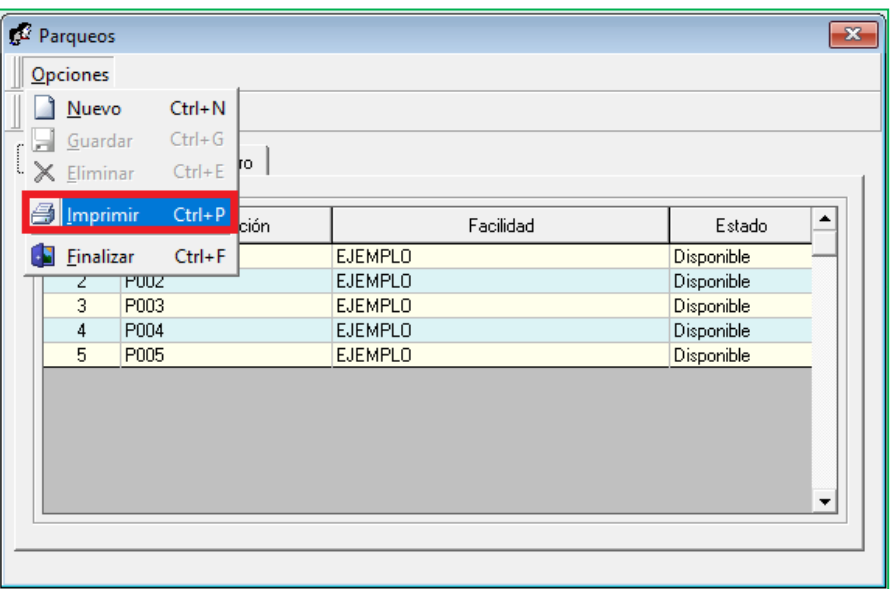

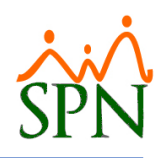

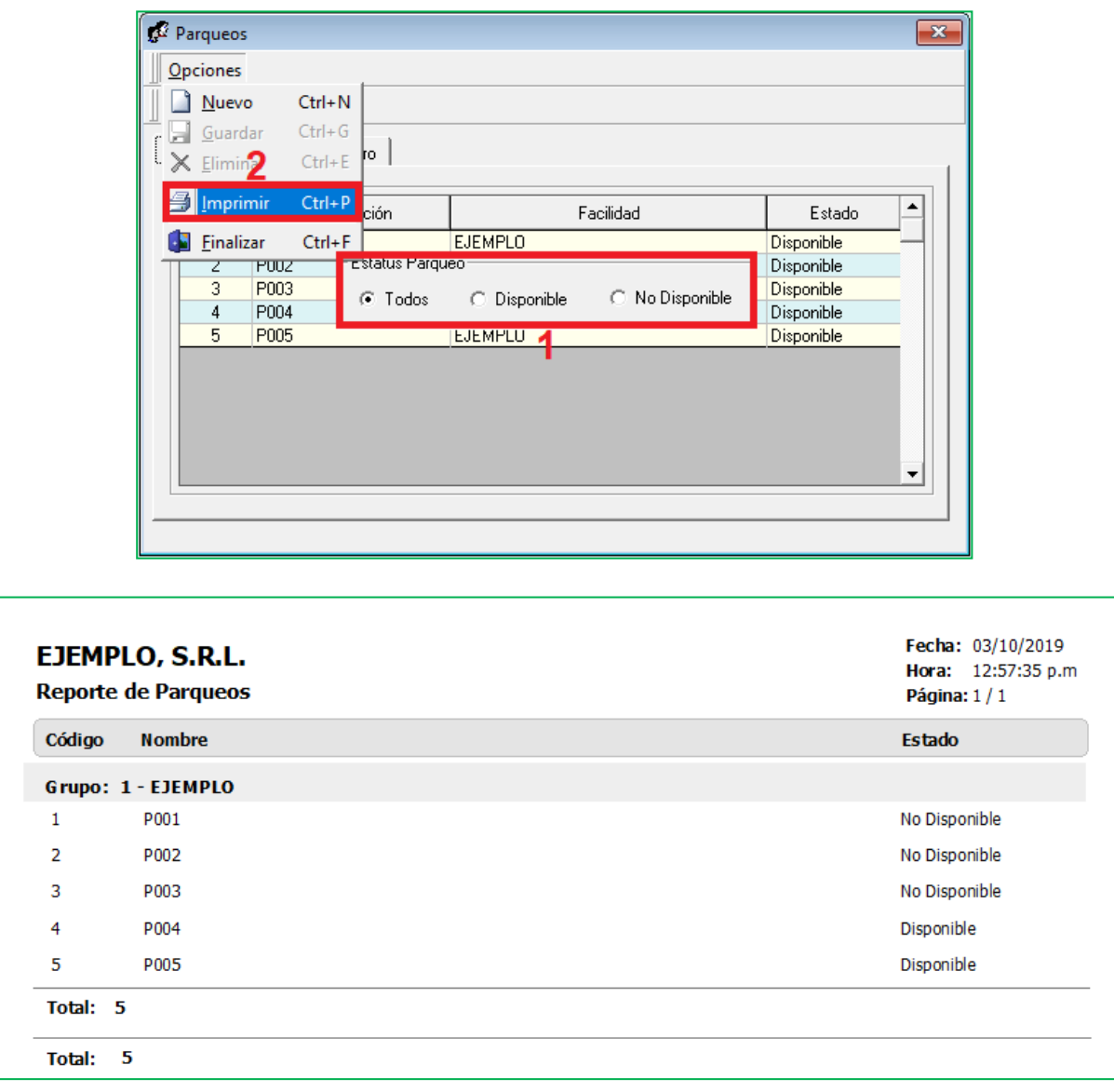

Desde la pantalla "Empleados Parqueos" del menú (Empleados/Asignaciones/Parqueos Asignados). En esta sección es donde se les asignan los parqueos a los colaboradores. Cabe destacar que también se puede realizar la asignación de los casilleros desde el "Maestro de Empleados". Desde la pantalla "Maestro de Empleados" del menú (Empleados/Datos Empleados).

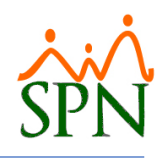

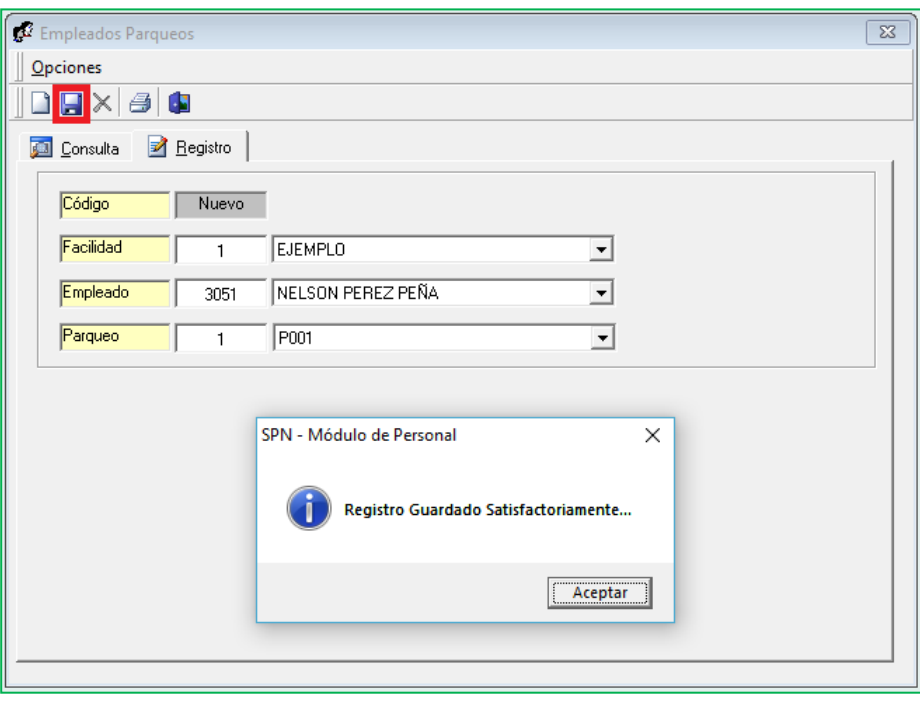

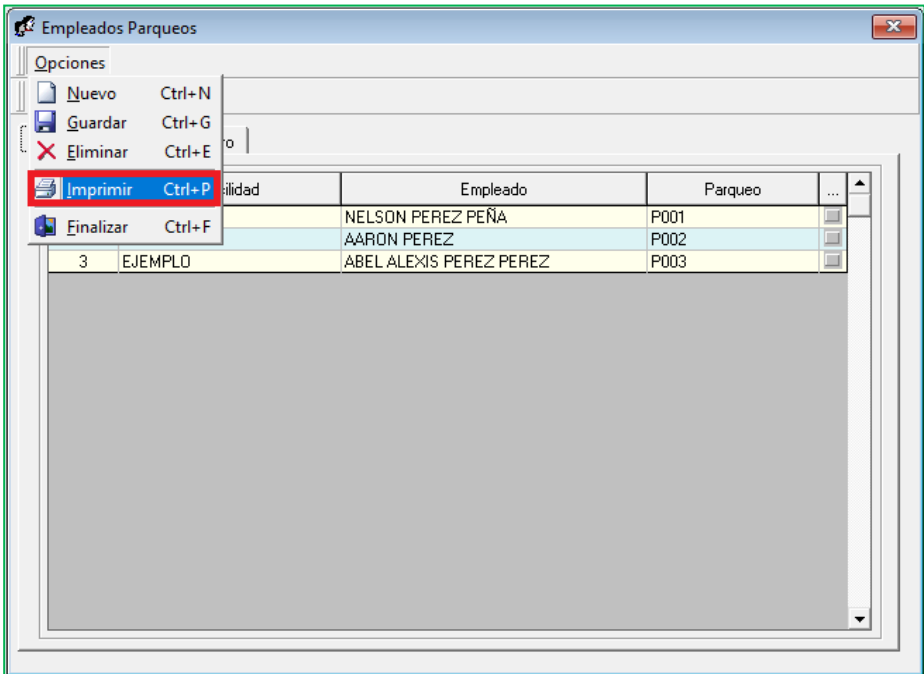

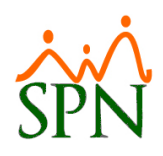

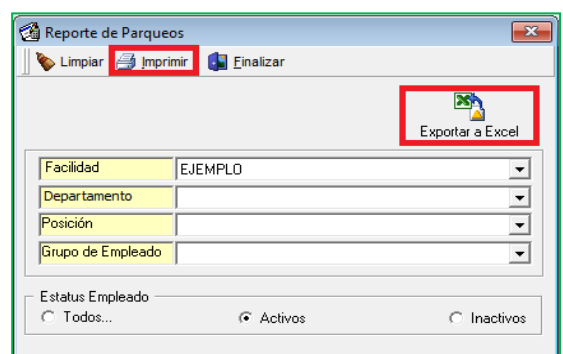

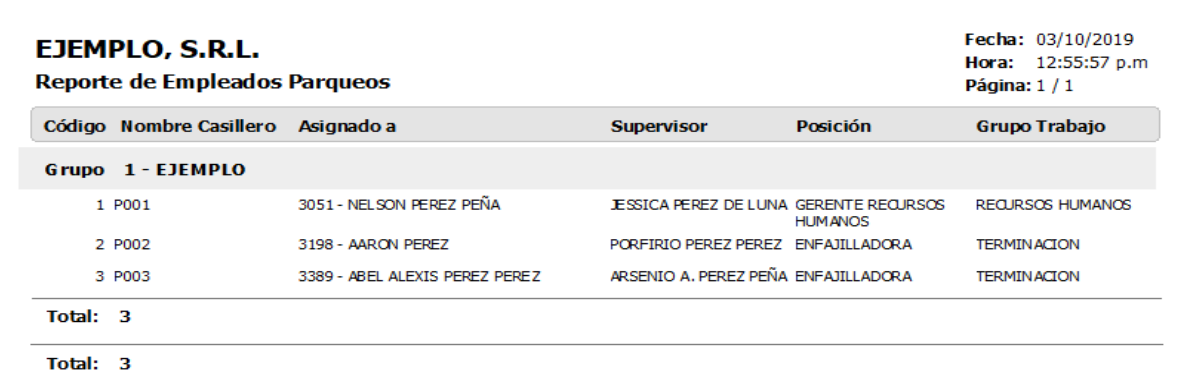

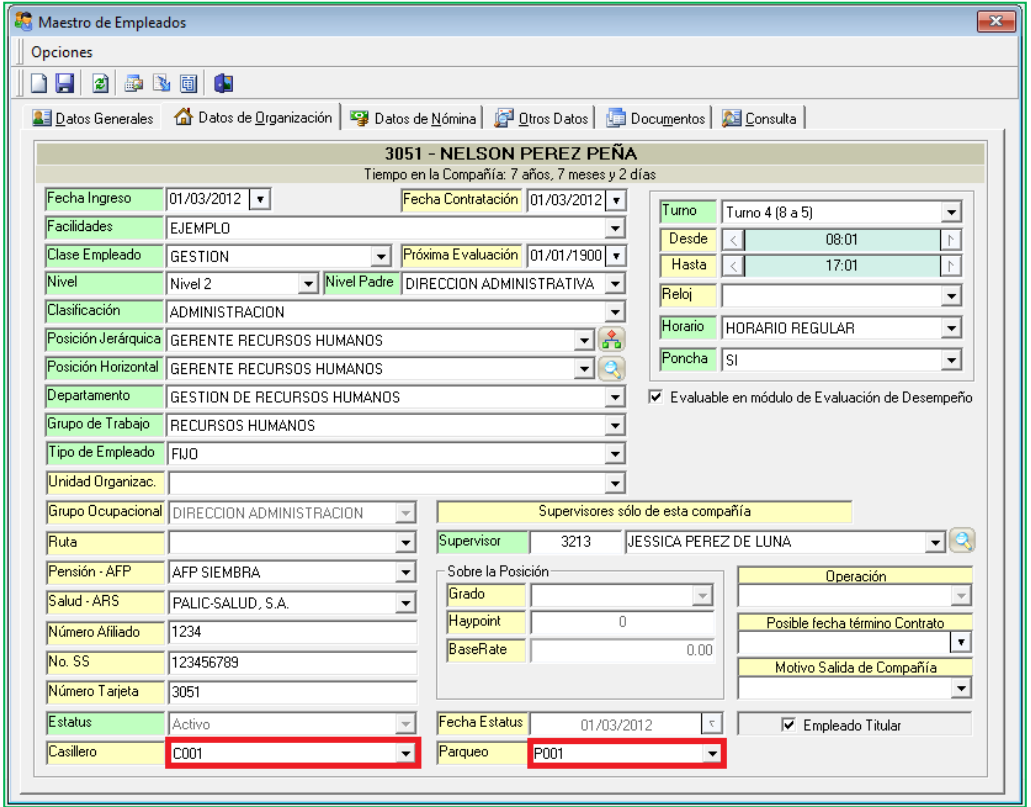

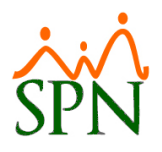

#### <span id="page-33-0"></span>**16. Carga Masiva de Empleados.**

Esta nueva funcionalidad le permitirá al usuario con permisología correspondiente la potestad de:

- Crear automáticamente una plantilla en formato Excel que contendrá varias hojas con data precargada e identificadas con el nombre de todas las entidades que se usaran como referencia para el llenado de la hoja denominada "Empleados".
- Importar y validar plantillas para cargar masivamente empleados.
- Crear masivamente en cada carga de empleados una acción de personal del tipo de acción "Incorporación".
- Aprobar masivamente en cada carga de empleados las acciones de personal generadas.
- Realizar consultas de las cargas de empleos a través de los distintos criterios y controles que les ofrece la pantalla en cuestión.

Desde la pantalla "Carga Masiva de Empleados" del menú (Acción Personal/Carga Masiva de Empleados).

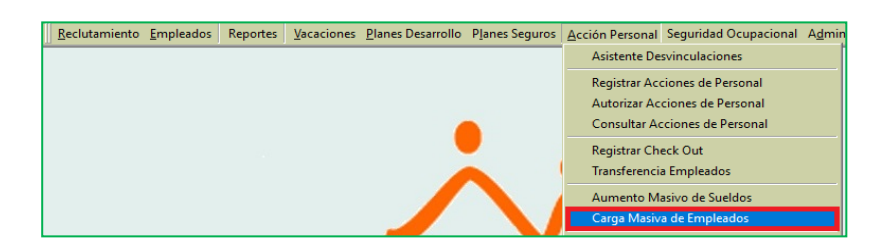

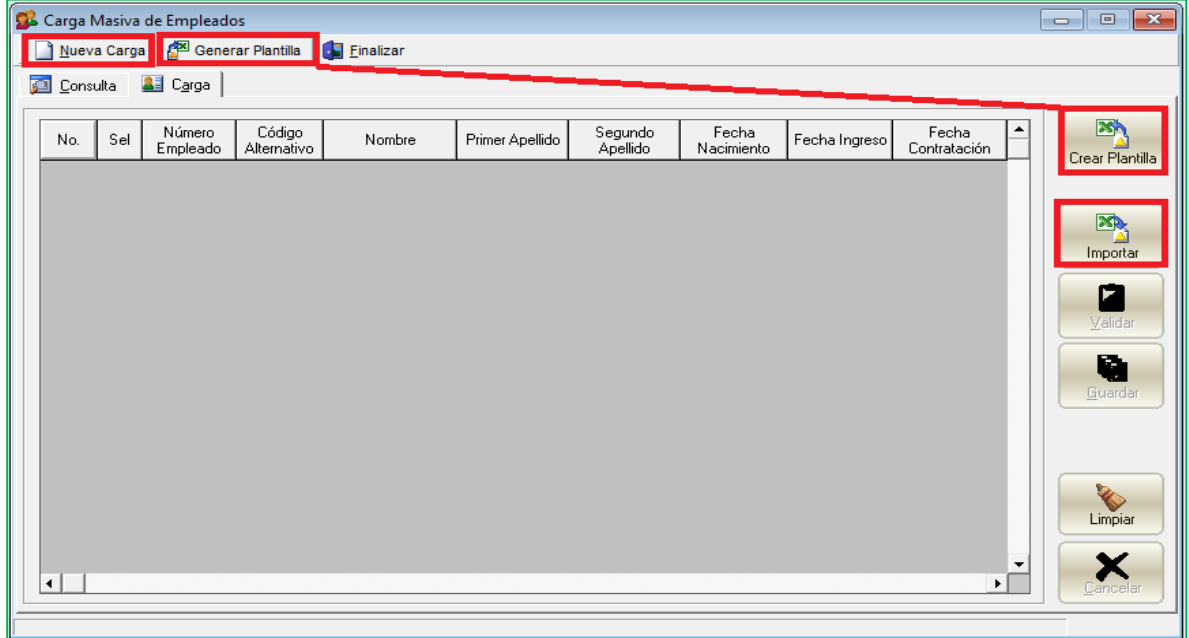

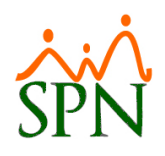

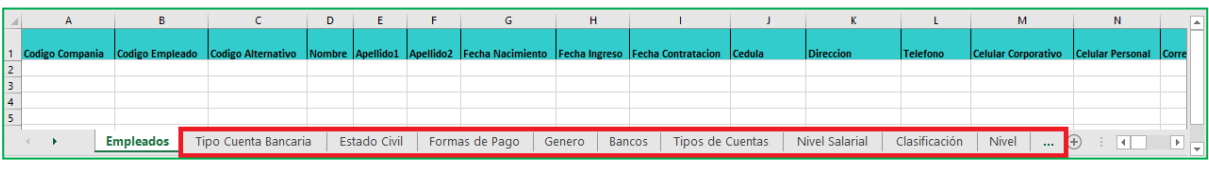

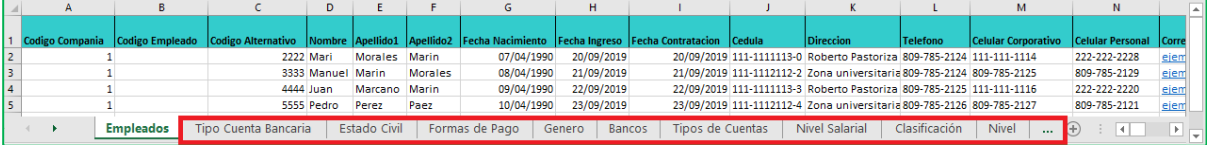

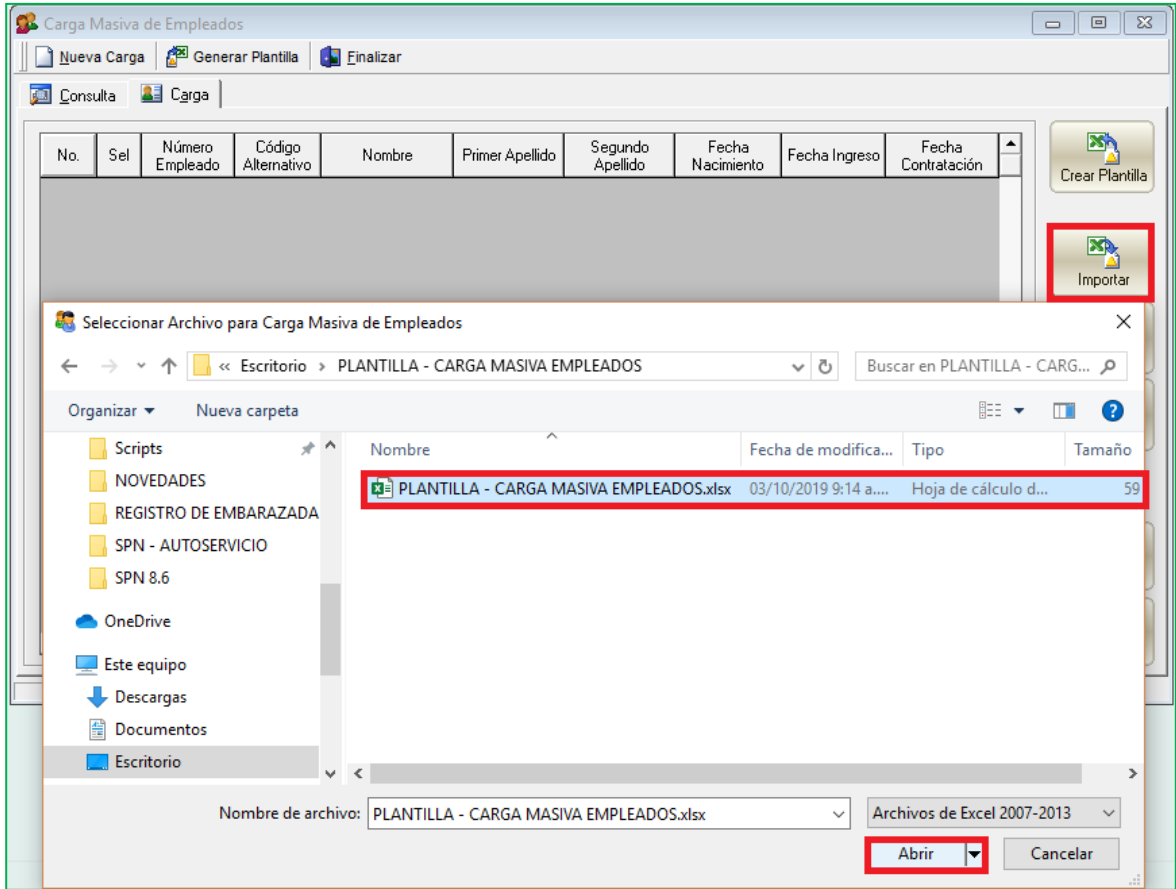

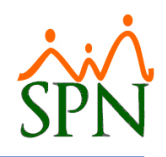

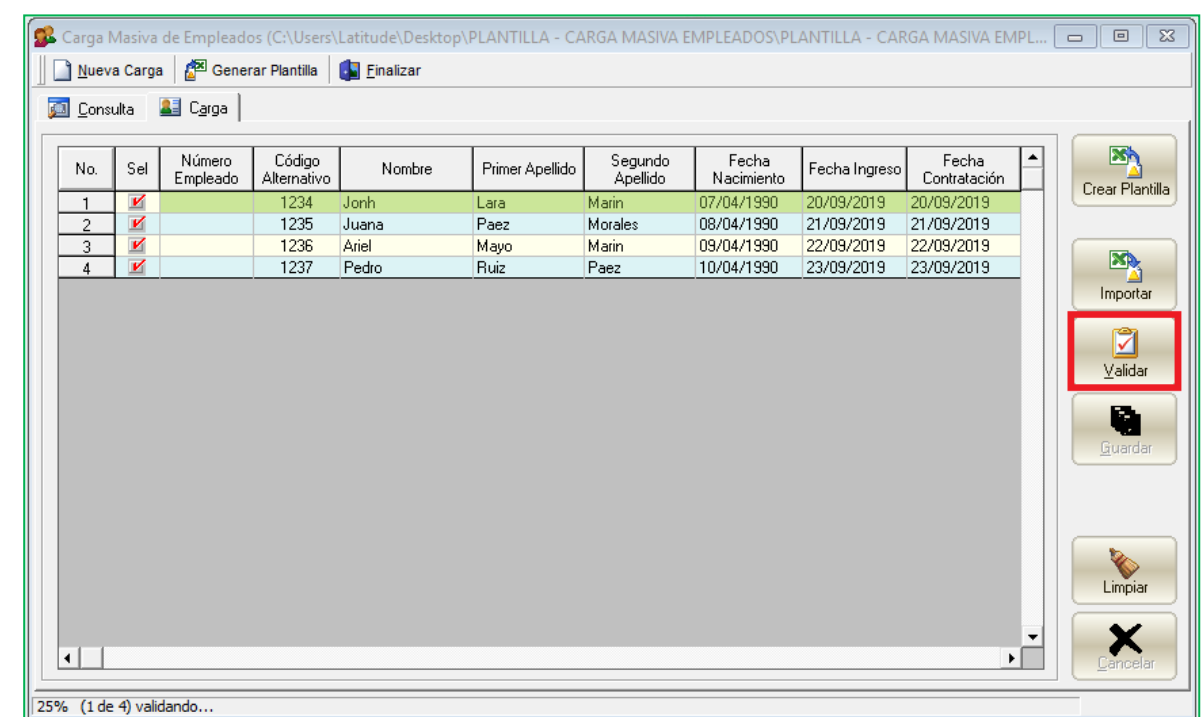

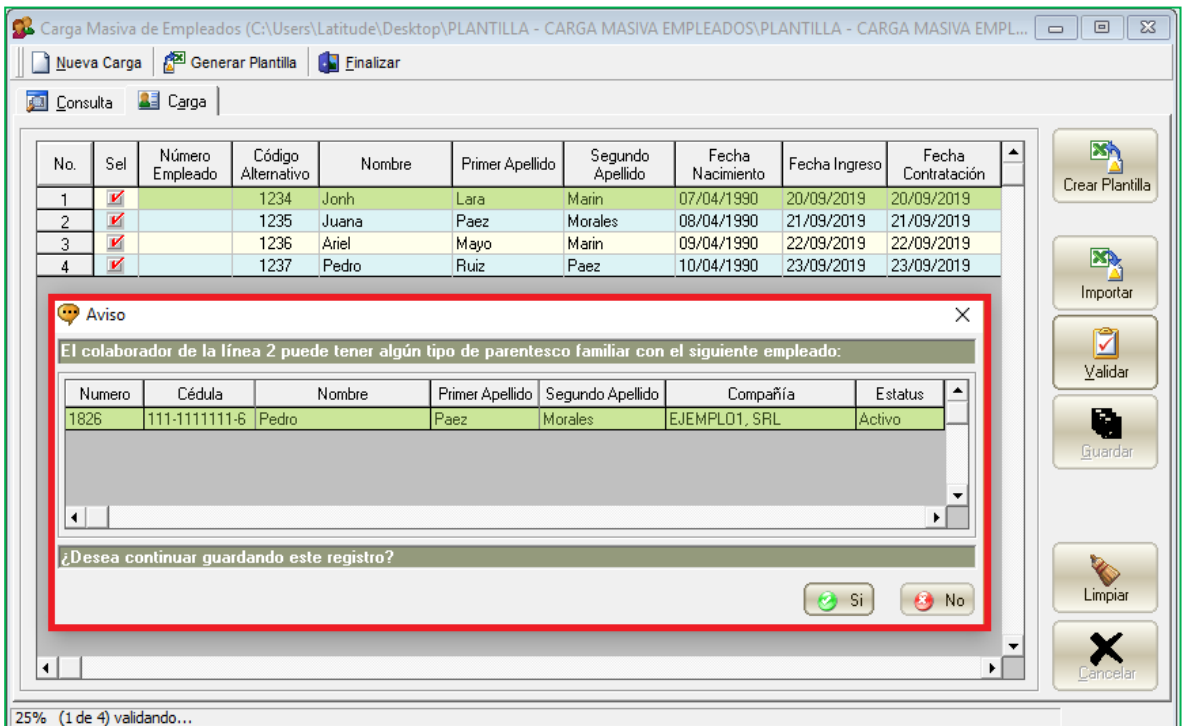

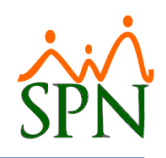

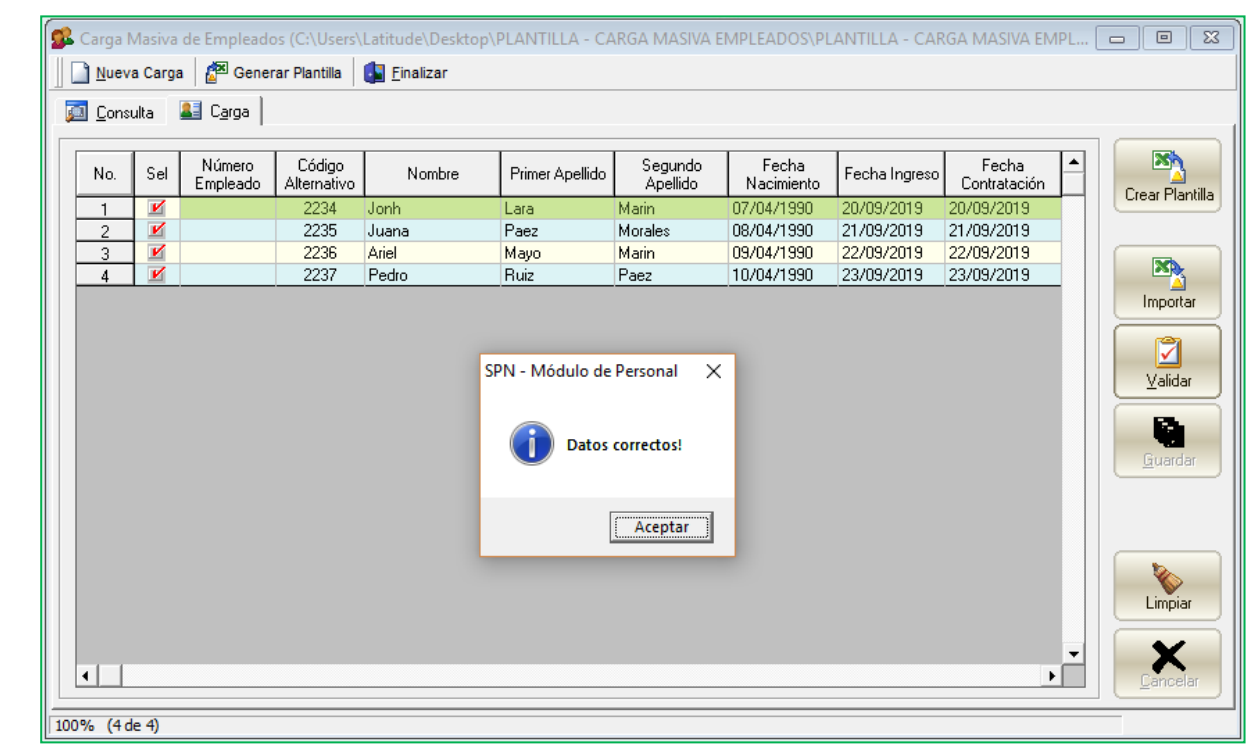

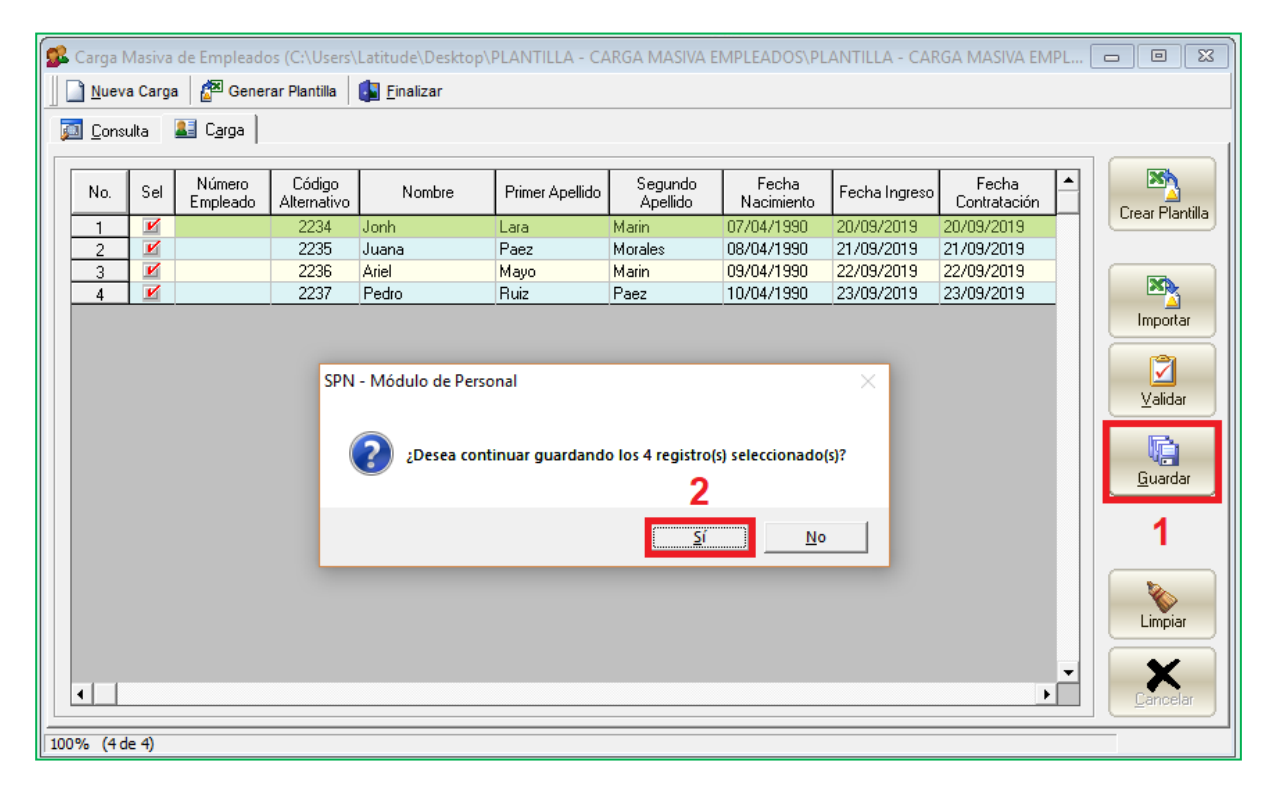

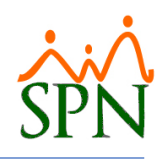

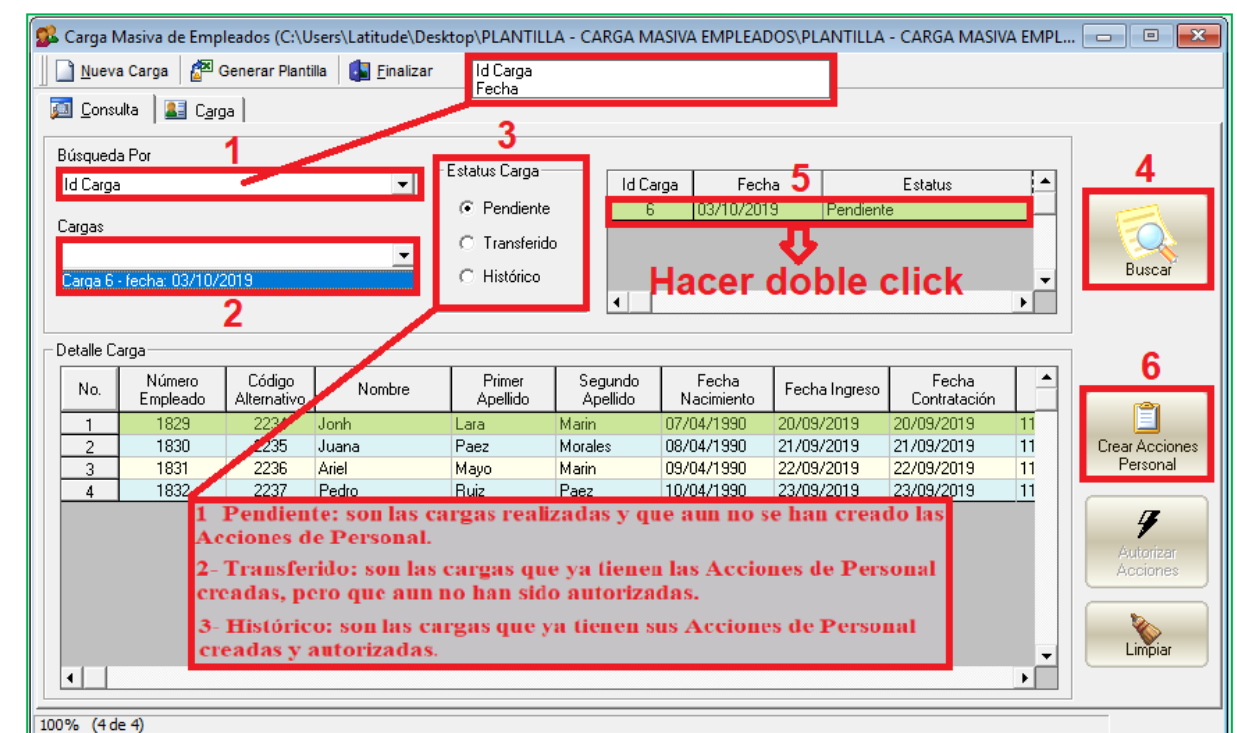

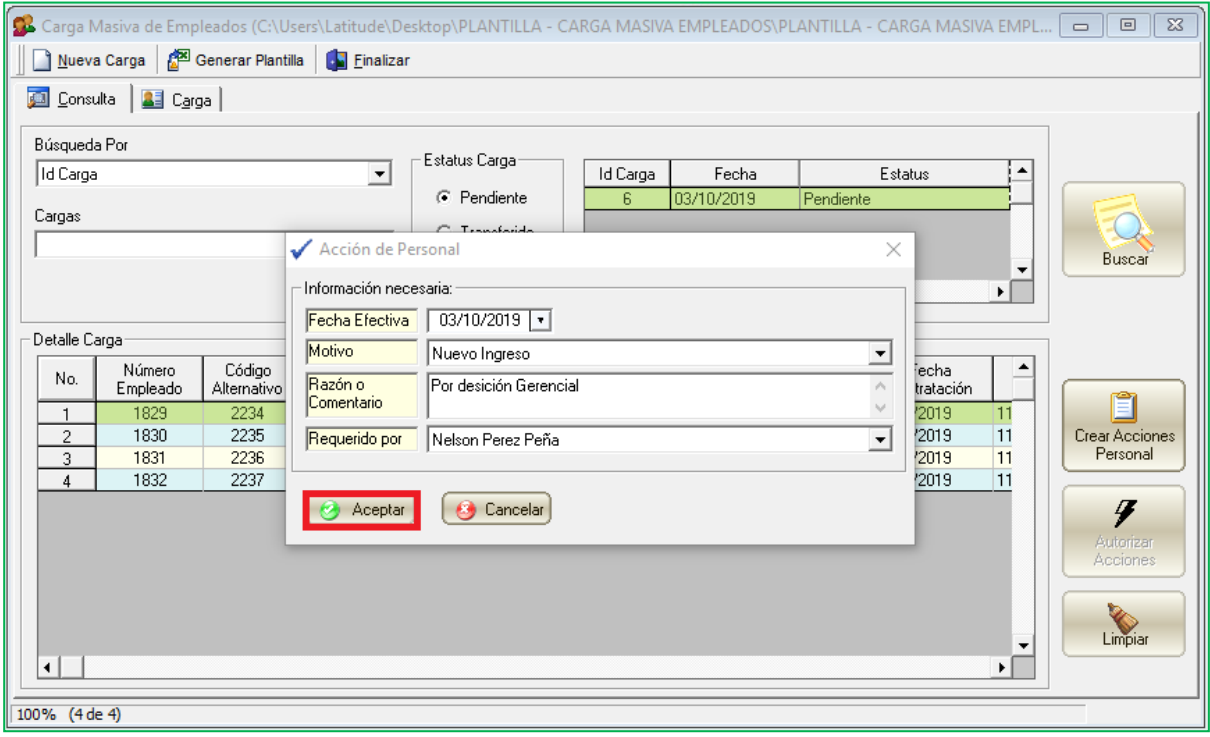

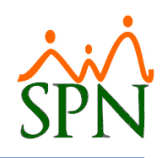

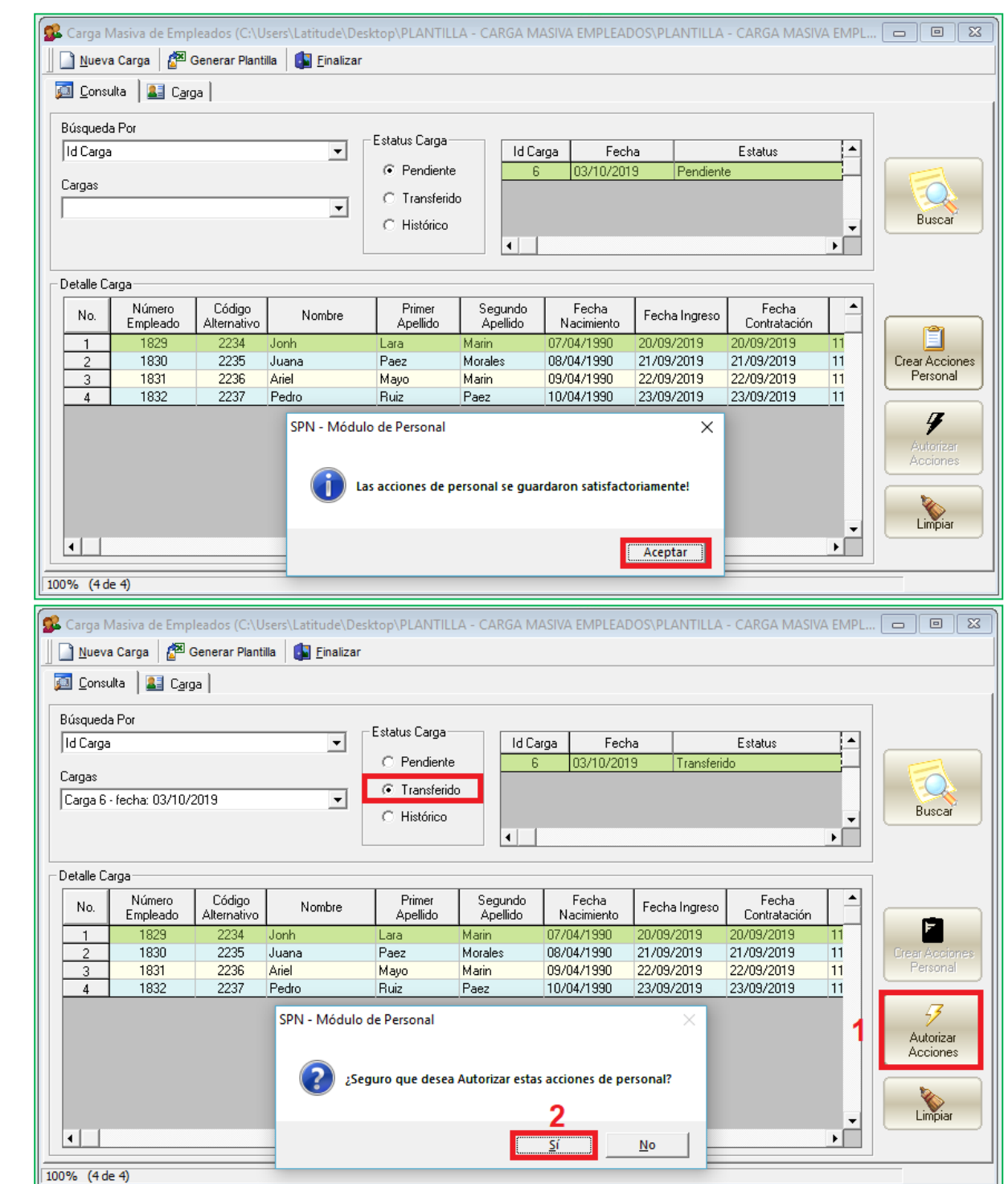

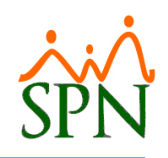

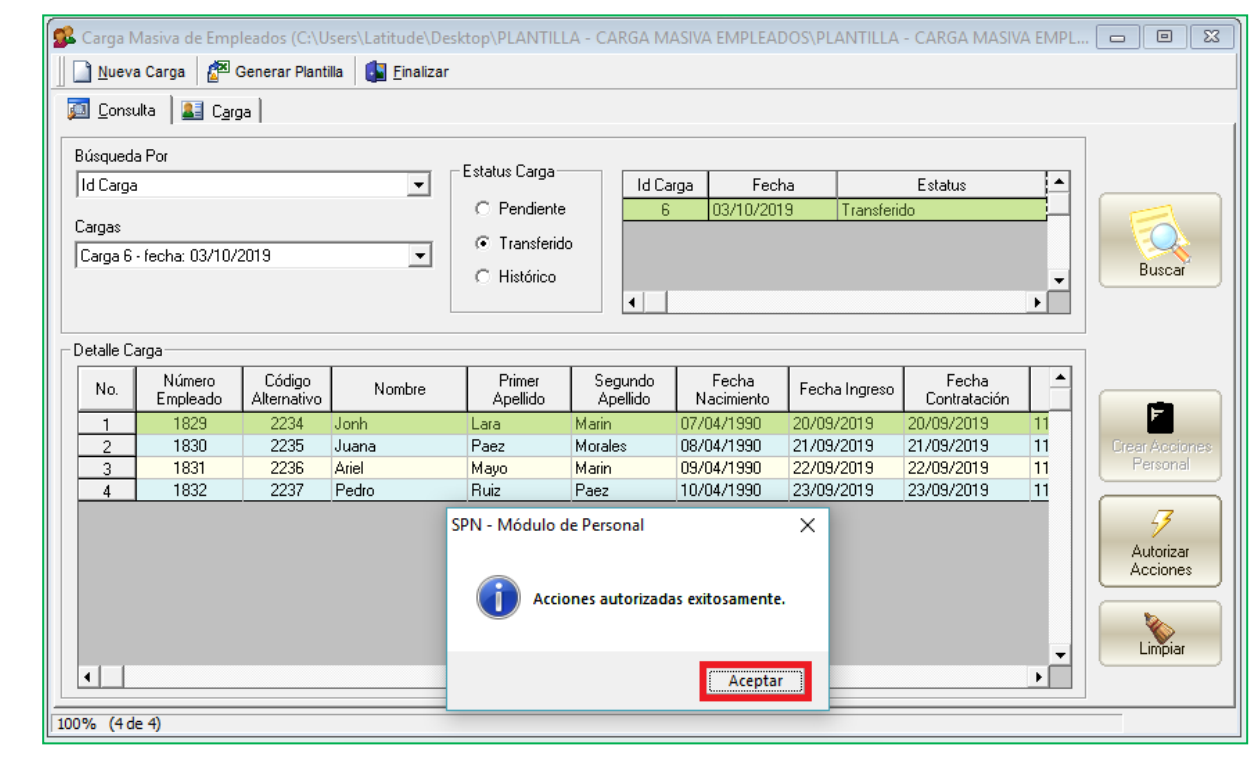

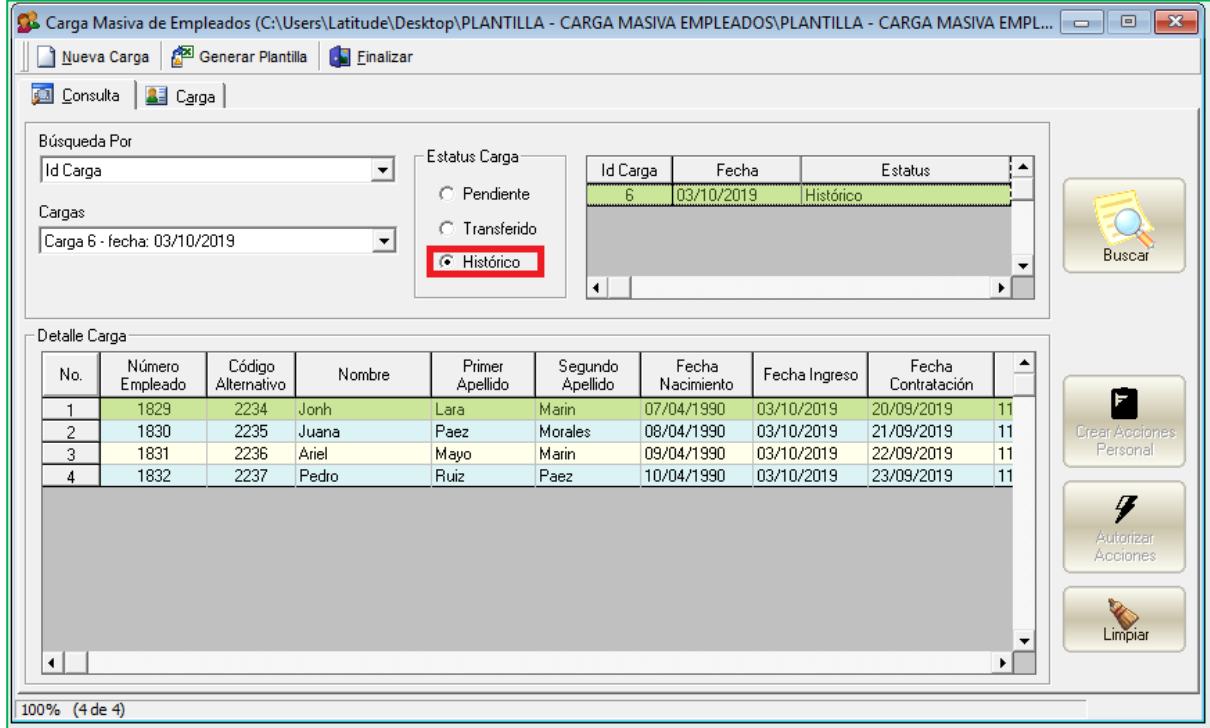

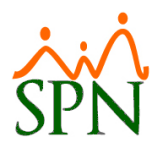

#### <span id="page-40-0"></span>**17. Reporte Aumentos Basado en Antigüedad.**

Para generar este reporte el usuario debe contar con la con permisología correspondiente en la plataforma de SPN Módulo de Personal, el objetivo de este reporte es proponer aumentos salarias basados en la antigüedad de Servicio de los colaboradores, en función a los controles y criterios ingresado en pantalla. Desde la pantalla "Reporte Aumentos Basado en Antigüedad" del menú (Reporte/Reportes de salarios/Aumentos basados en Antigüedad).

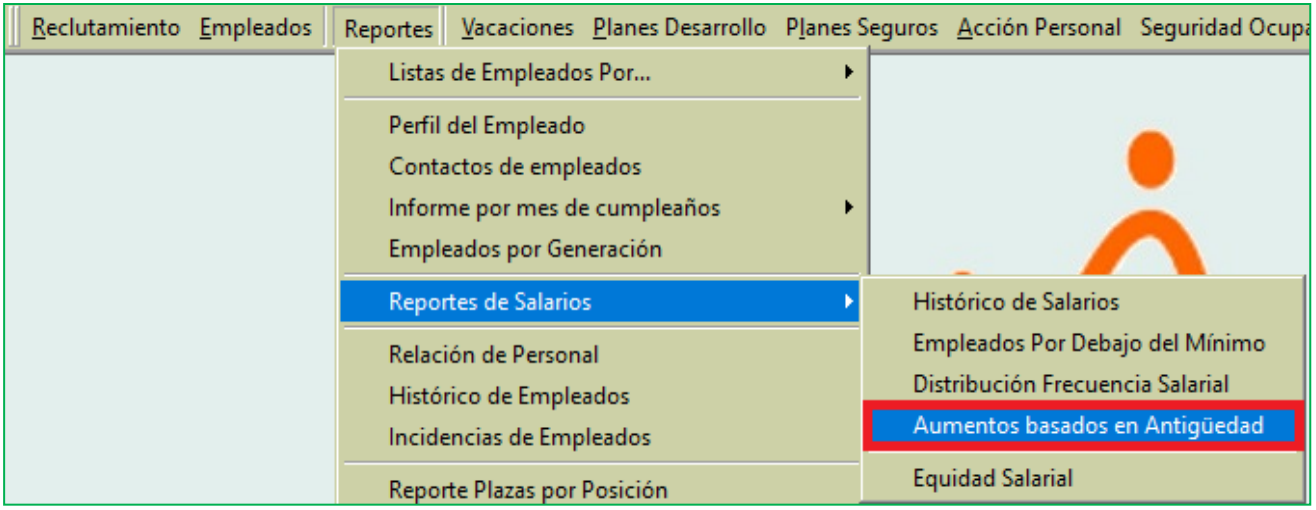

Cabe destacar que previamente estas escales deben ser configuradas

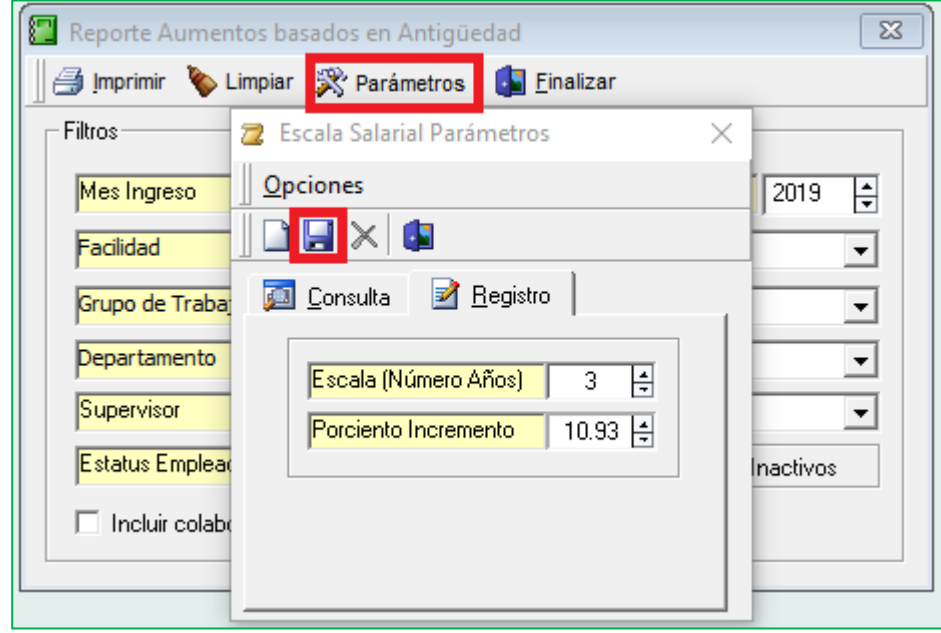

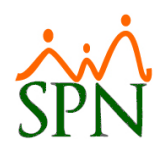

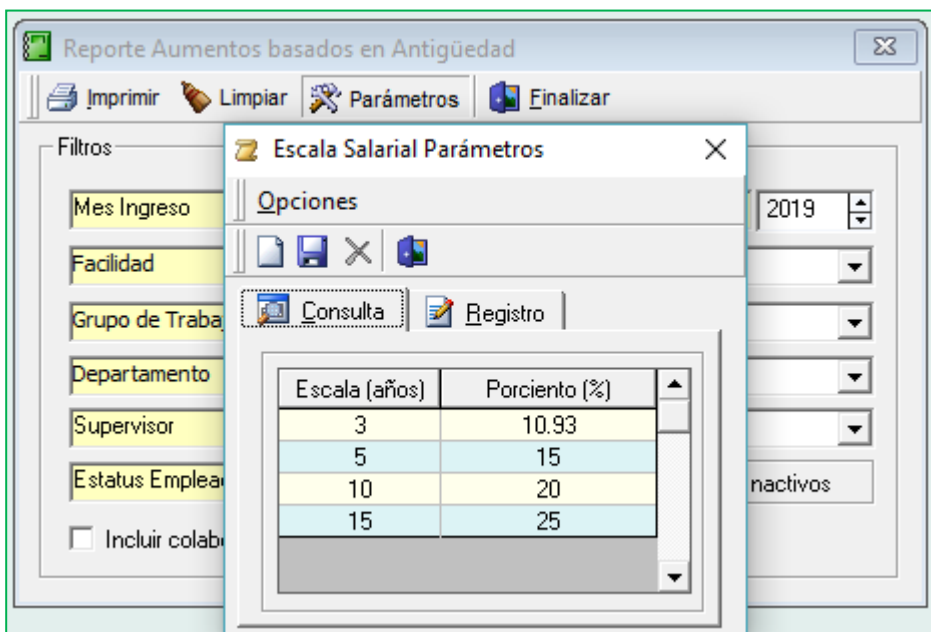

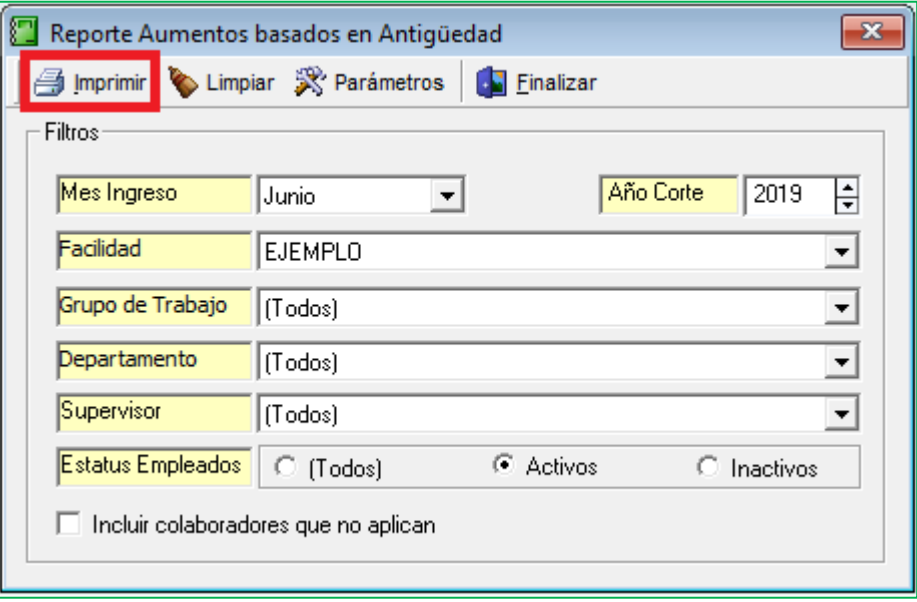

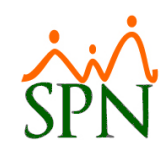

#### EJEMPLO, S.R.L.

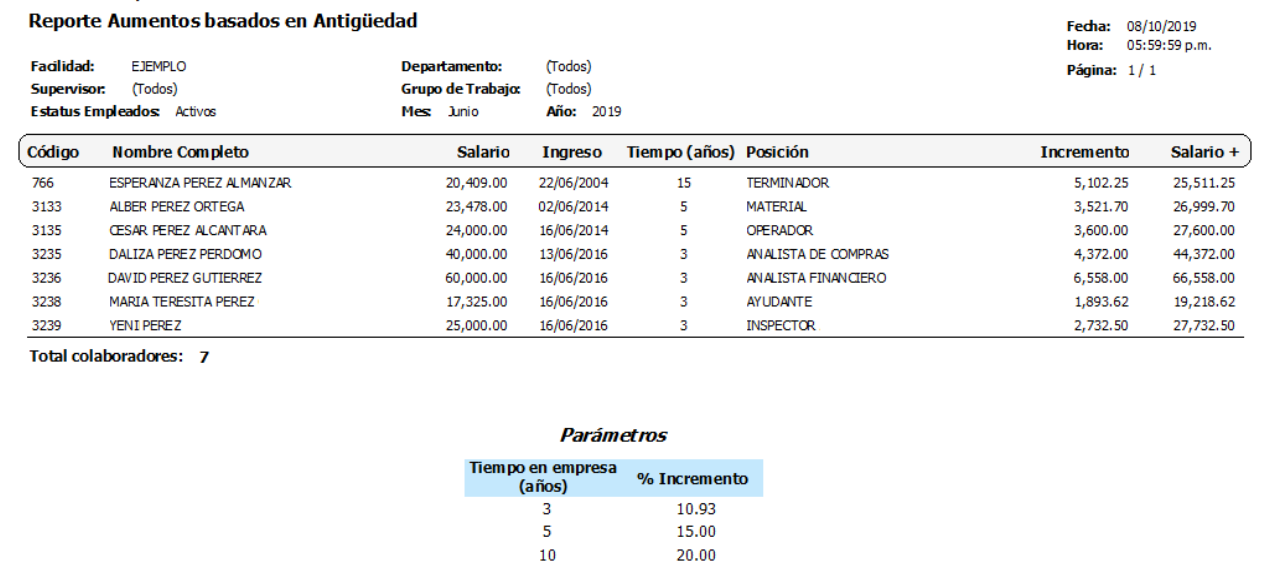

25.00

 $15\,$